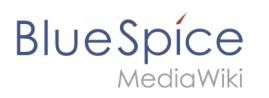

## **Contents**

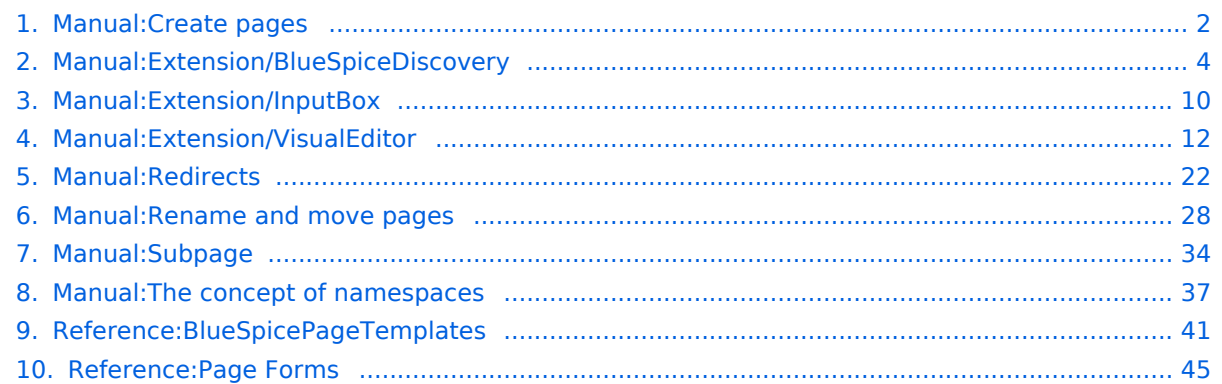

<span id="page-1-0"></span>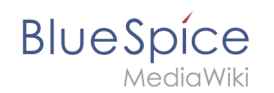

## **Working with pages**

An important aspect of the wiki principle is that content can be created, edited and shared quickly with others. Changes to wiki pages can be tracked and reversed at any time via the version history. Therefore, a wiki should limit editing rights sparingly to allow for the greatest possible collaboration.

## **Contents**

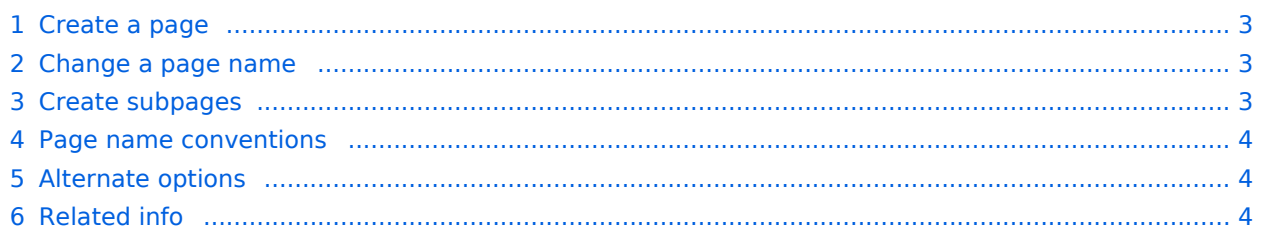

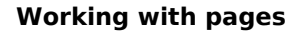

#### Create a page

<span id="page-2-0"></span>**BlueSpice** 

#### **To create a page:**

- 1. **Click** the New button in the [Header.](#page-3-0) A dialog window opens.
- 2. **Enter'** *a new page name '*. If the page does not exist yet, you will see a red link.

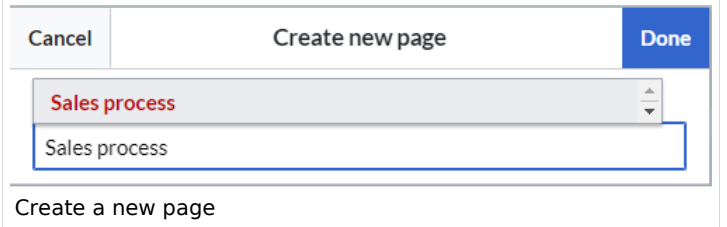

- 3. **Click** done.
- 4. **Choose** *Blank Page* or a page template. This step is omitted if no page templates are available. The page now opens in edit mode. You can now use the [editor bar](#page-11-0) to switch between visual editing and source code editing.
- 5. **Save** the page. It now exists in the main wiki namespace.

#### <span id="page-2-1"></span>Change a page name

If you want to change the page name later (e.g. to store it in another [Namespace](#page-36-0)), you can use the [Move the page](#page-27-0).

#### <span id="page-2-2"></span>Create subpages

To create a [Subpage](#page-33-0) for the current page, select the *New subpage* function from the *New* button menu.

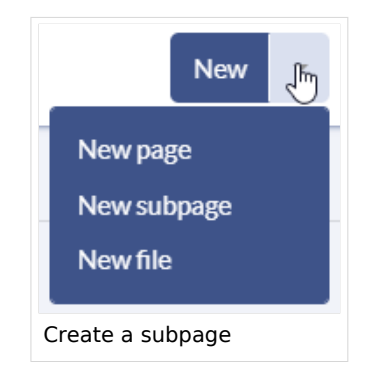

The subpage is then created accordingly as page Current page/subpage , e.g. *VisualEditor /Tables*. If a page has subpages, the path is displayed via the breadcrumb navigation at the top of the page. The character  $\frac{1}{1}$  is only used to create a subpage. So you can't create a wiki page called *When/how to take vacation* as this will result in a main page *When* with subpage *How to take vacation*.

## Page name conventions

<span id="page-3-1"></span>**BlueSpice** 

- **Title choice:** In a wiki, titles are very important. In wikis with many entries, it happens that authors set links to pages that they consider important in the context of their entry. Single words work well, but short phrases like "why wikis work" can also be goood page names. In addition, meaningful page titles also make it easier for readers to find their way around and to search for an article using the title search.
- **Namespaces:** To create an article in another namespace, its name must be preceded by the namespace prefix, i.e. namespace: articlename. An article name can exist multiple times in the wiki as long as it is in different namespaces.
- **Special characters:** The following characters cannot be used in titles:  $\{ \}$  & ? < > \ and , . You can find more about this at [Mediawiki.](https://www.mediawiki.org/wiki/Manual:Page_title?action=view)
- **Spelling:** When linking to an already existing page in source eidt mode, you should pay attention to the exact spelling. For example, if you enter [[Hello world]] instead of [[Hello World]], a new page is created again because the links were written differently. You also need to consider upper and lower case letters and spaces. Only the first letter of a main page is case-insensitive. Subpage names are case-sensitive.

## <span id="page-3-2"></span>Alternate options

There are other handy ways to create a page in the wiki:

- **Search:** Maybe a page on your topic already exists. Before you create a new page, you can use the search function to enter terms related to your topic and check existing pages. If there is no suitable page yet, click on the red link "Page *[page name]* create " in the search results of the quick menu. There is also a  $+$  button for creating a new page in the Search Center.
- **Redlink:** If you are currently editing a wiki page, you can directly select a text passage and set a link to a non-existent page. <span class="ve-paste
- **Browser address bar:** You can also create a page directly from the address bar of your web browser. To do this, simply replace the title of the current page with a new page name. If you then press Enter, the new page will open.
- **[Inputbox](#page-9-0)**: Input field that can easily be added to any page that includes predefined parameters to ensure the page is created in a particular namespace or using a particular page template.
- **[Form](#page-44-0):** In BlueSpice pro, there is also the possibility to create pages using forms.

#### <span id="page-3-3"></span>Related info

- [Rename and move pages](#page-27-0)
- [Redirects Using Synonyms](#page-21-0)
- <span id="page-3-0"></span>**• [Creating and Using Page Templates](#page-40-0)**

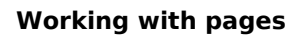

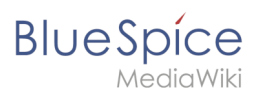

## Layout

## Contents

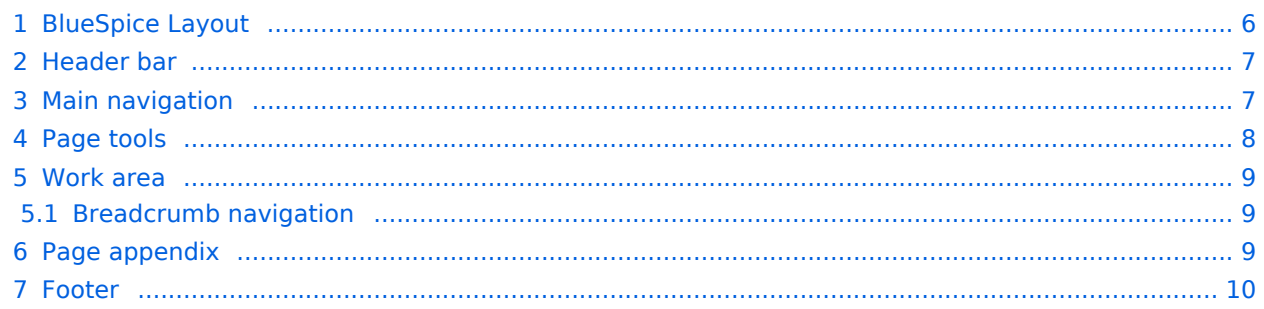

<span id="page-5-0"></span>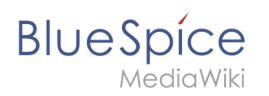

## BlueSpice Layout

The user interface is divided into distinct areas that group various wiki functions in a meaningful way. Here you get an overview of all features of the standard skin "Discovery".

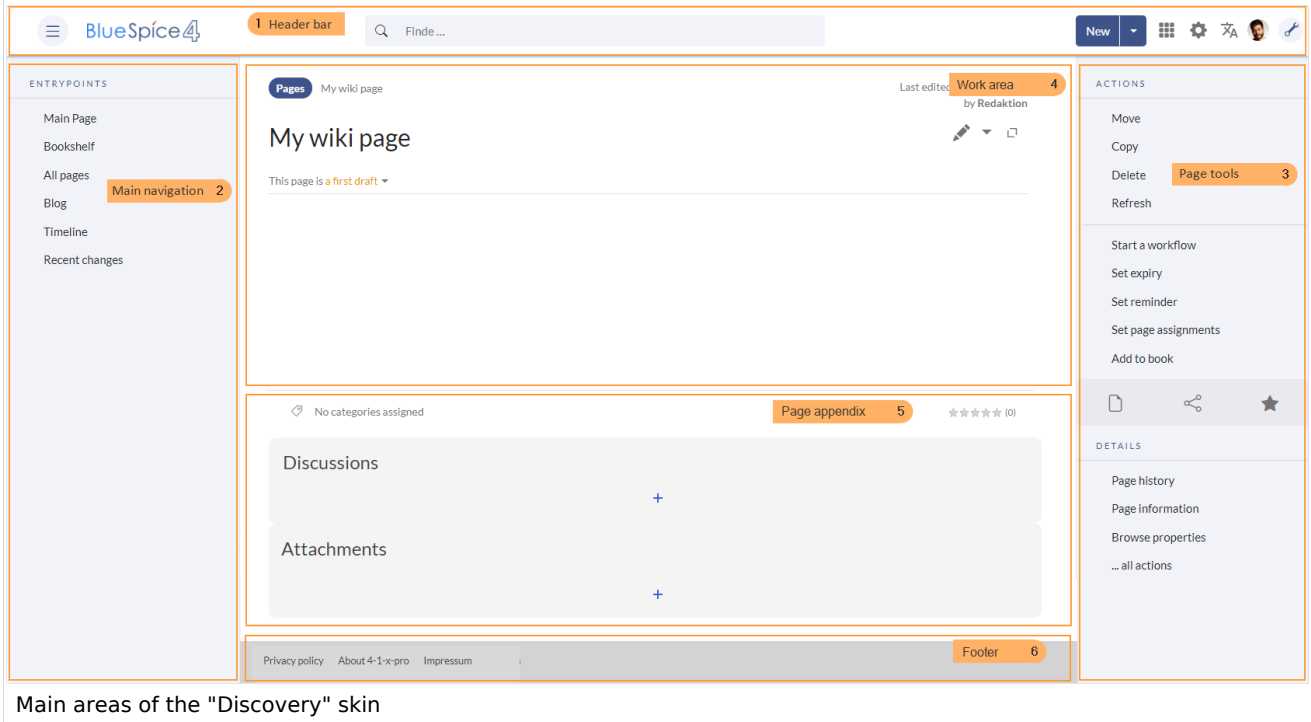

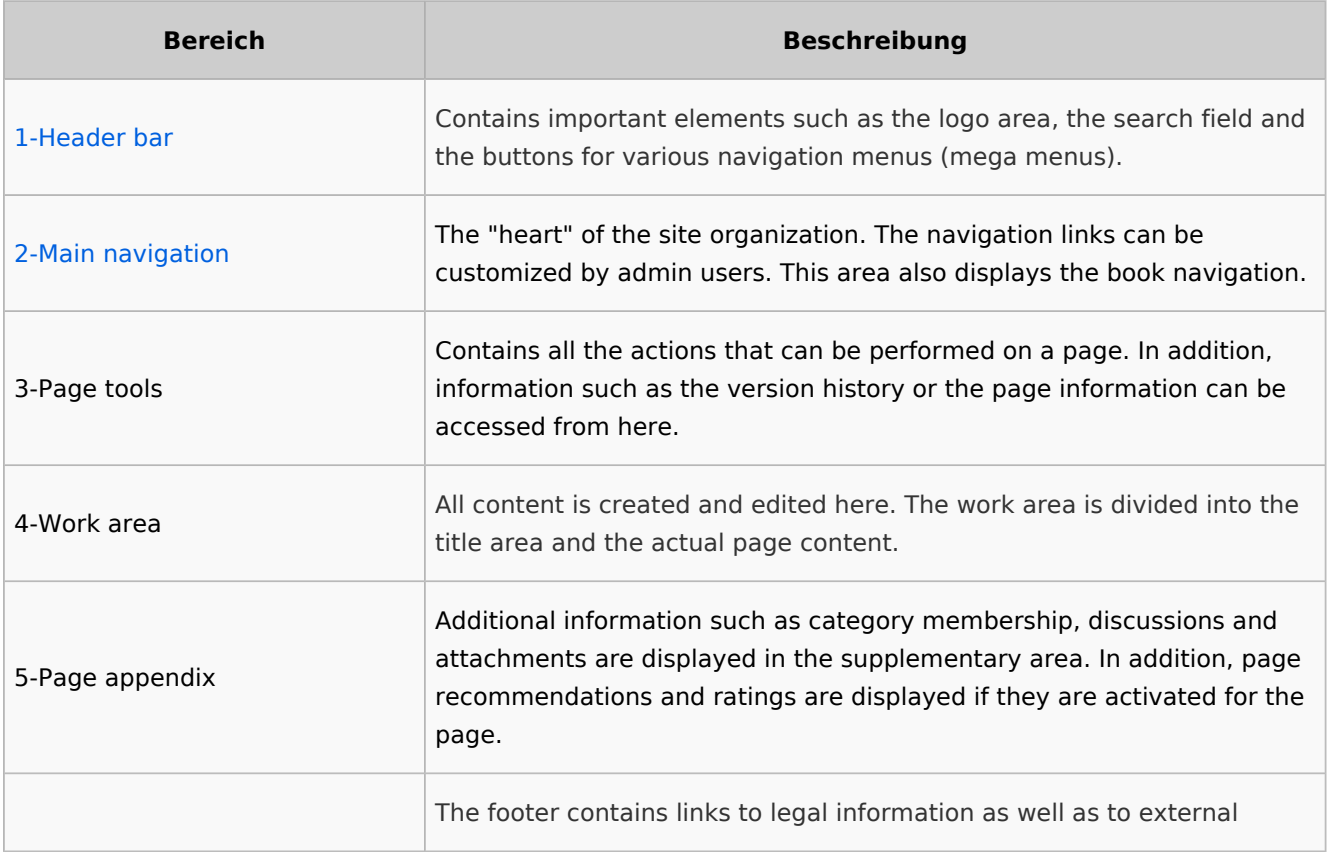

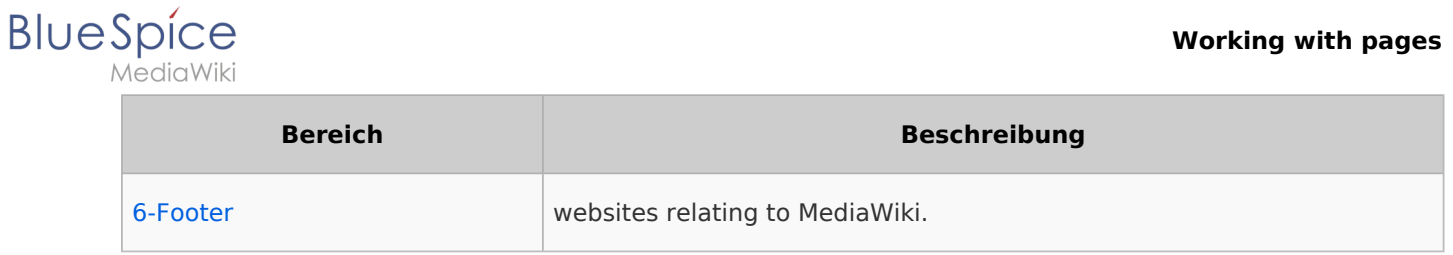

## <span id="page-6-0"></span>Header bar

The header contains important elements such as the logo area, the search field and the buttons for various navigation menus (mega menus).

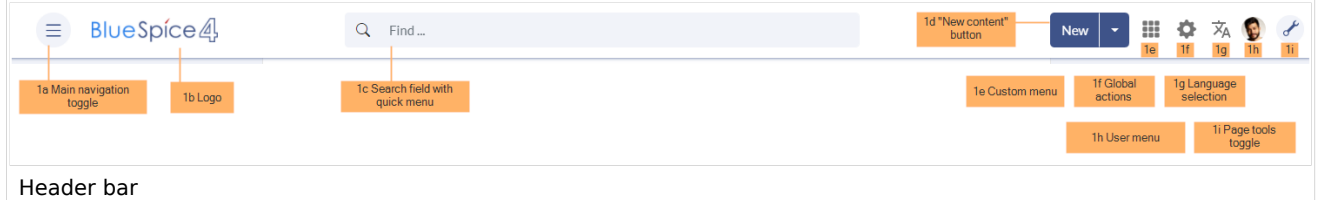

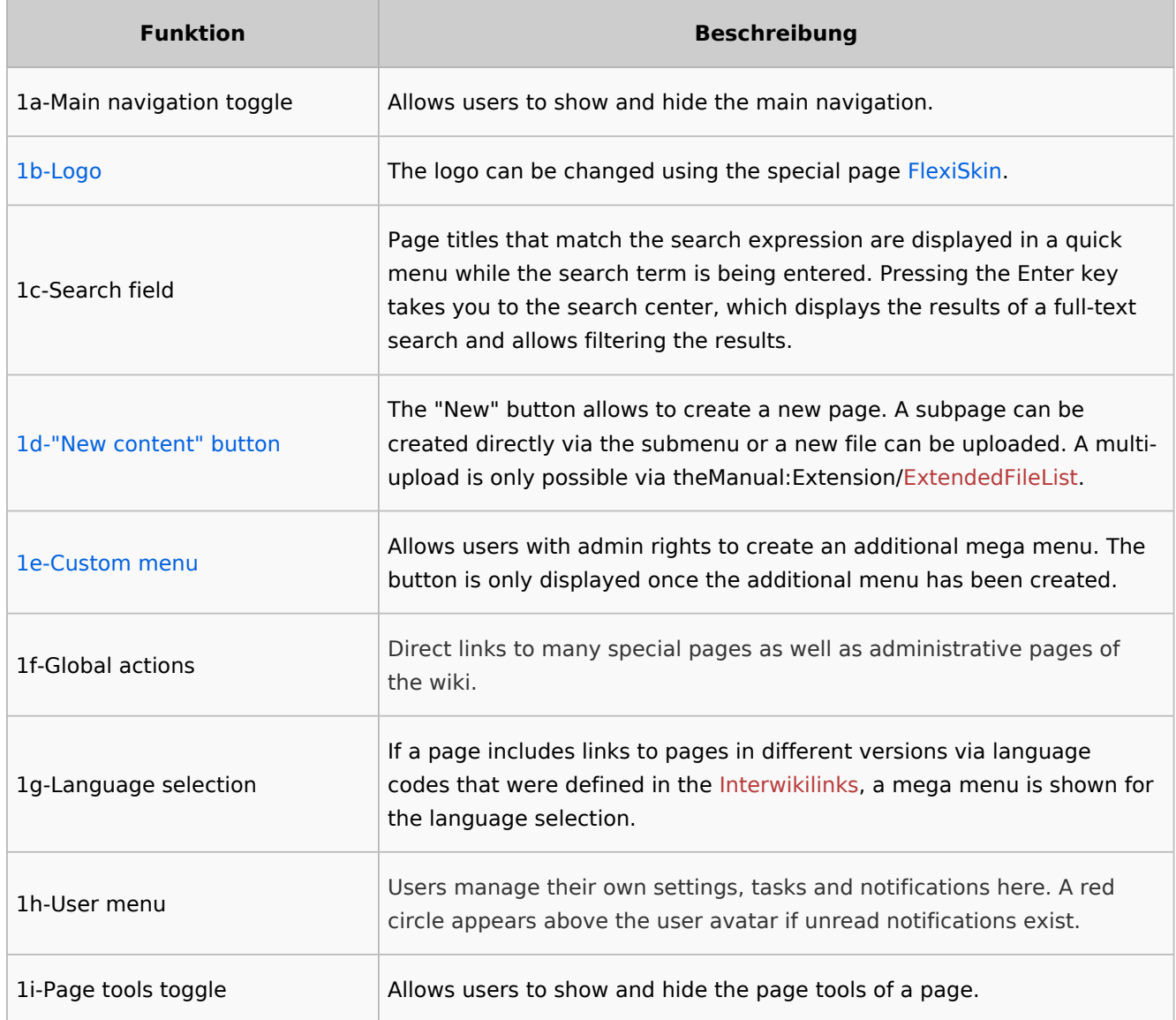

## <span id="page-6-1"></span>Main navigation

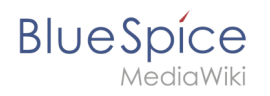

Links to the most important wiki pages are shown here. Administrators have the option to [customize the main navigation.](https://en.wiki.bluespice.com/wiki/Manual:Extension/BlueSpiceDiscovery/Main_navigation)

## <span id="page-7-0"></span>Page tools

The page tools area contains all the actions that can be performed on a page. In addition, information such as the version history or the page information can be called up from here.

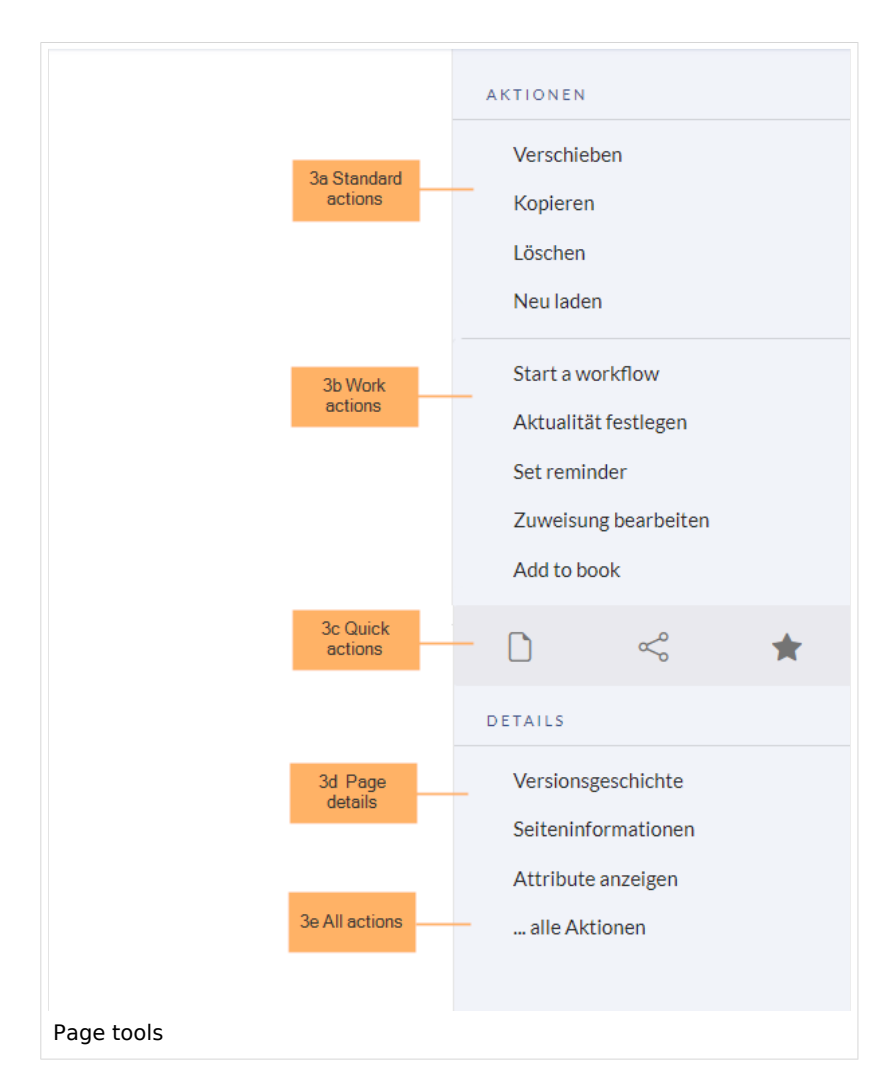

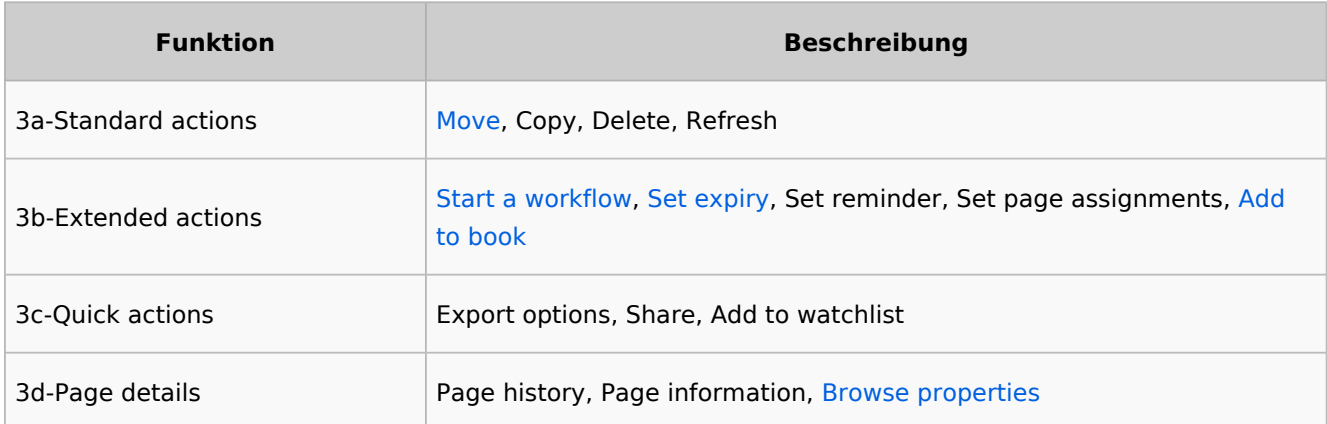

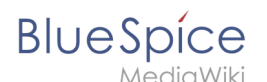

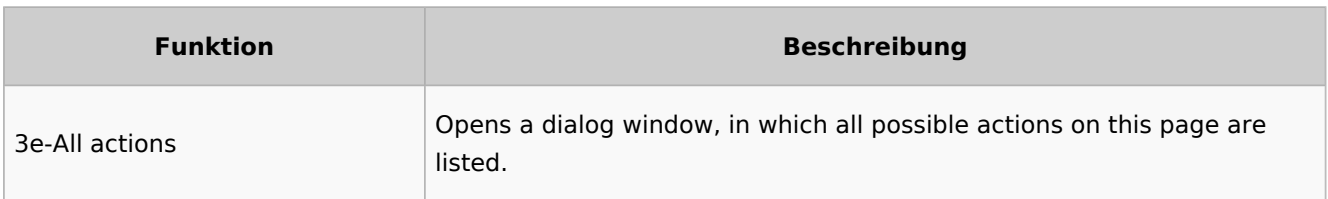

#### <span id="page-8-0"></span>Work area

#### <span id="page-8-1"></span>**Breadcrumb navigation**

The breadcrumb navigation at the beginning of the work area consists of links that map the path of the current page:

Namespace (=root node) > Pagename > Subpage level 1 > ... > Subpage level x

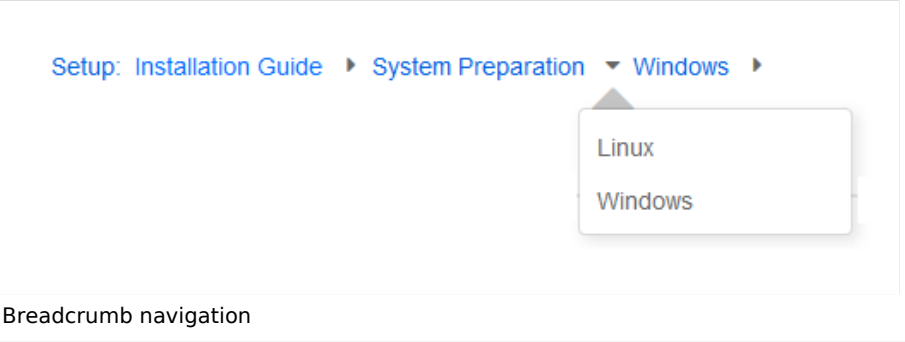

If the page *<namespace>:Main\_Page* (languae variations: de:*Hauptseite* / fr:*Accueil* / zh:) exists, the root node links to that page.

If this page does not exist, the root node links to "All pages" (*Special:Allpages*) with the namespace selector preset to the respective namespace. If the root node should link to a different page (e.g., <*namespace>:Portal)*, then this page needs to be redirected to the page *<namespace>:Main\_Page*.

## <span id="page-8-2"></span>Page appendix

To hide the page appendix area, the following CSS rules can be added to the page *MediaWiki: Common.css*:

Hide entire area:

#data-after-content {display:none} /\* Hide discussions and attachments \*/

Hide attachment only (only up to BlueSpice v4.1):

#social-stash-cnt {display:none} /\* hide only attachements \*/

Hide discussions only:

#social-topics-cnt {display:none} /\* hide only discussions \*/

The areas above can also be hidden by namespace, e.g.:

```
.ns-0 #data-after-content, .ns-3000 #data-after-content {display:none} /*Hide only in 
some namespaces*/
```
#### <span id="page-9-1"></span>Footer

**BlueSpice** 

The footer contains links to legal information as well as to external websites relating to MediaWiki. The links to the legal information can be adjusted by wiki administrators via pages in the *MediaWiki* namespace.

[Customize the footer](https://en.wiki.bluespice.com/wiki/Manual:Extension/BlueSpiceDiscovery/Footer)

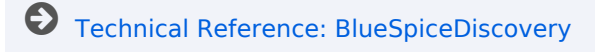

## <span id="page-9-0"></span>**Manual:Extension/InputBox**

The **InputBox** extension allows to automatically create a new page via an input field with a specific page name and - optionally - in a specific namespace.

#### Creating meeting minutes from an inputbox

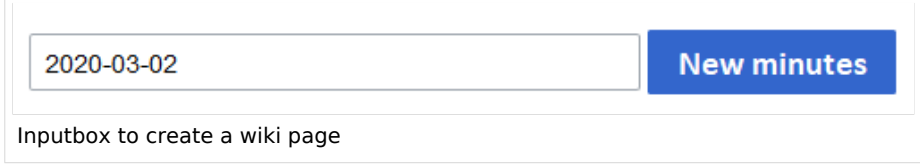

A typical example of this is creating meeting minutes that follow a consistent content structure. The following code can be added to the source code of a page:

```
<inputbox>
type=create
default={{CURRENTYEAR}}-{{CURRENTMONTH}}-{{CURRENTDAY2}}
prefix=Meeting:IT/Jour fixe/
preload=Meeting:Standard minutes
buttonlabel=New minutes
```
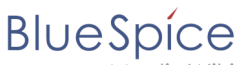

ediaWiki break=no width=30 useve=true arialabel=New minutes </inputbox>

#### **Description of the settings:**

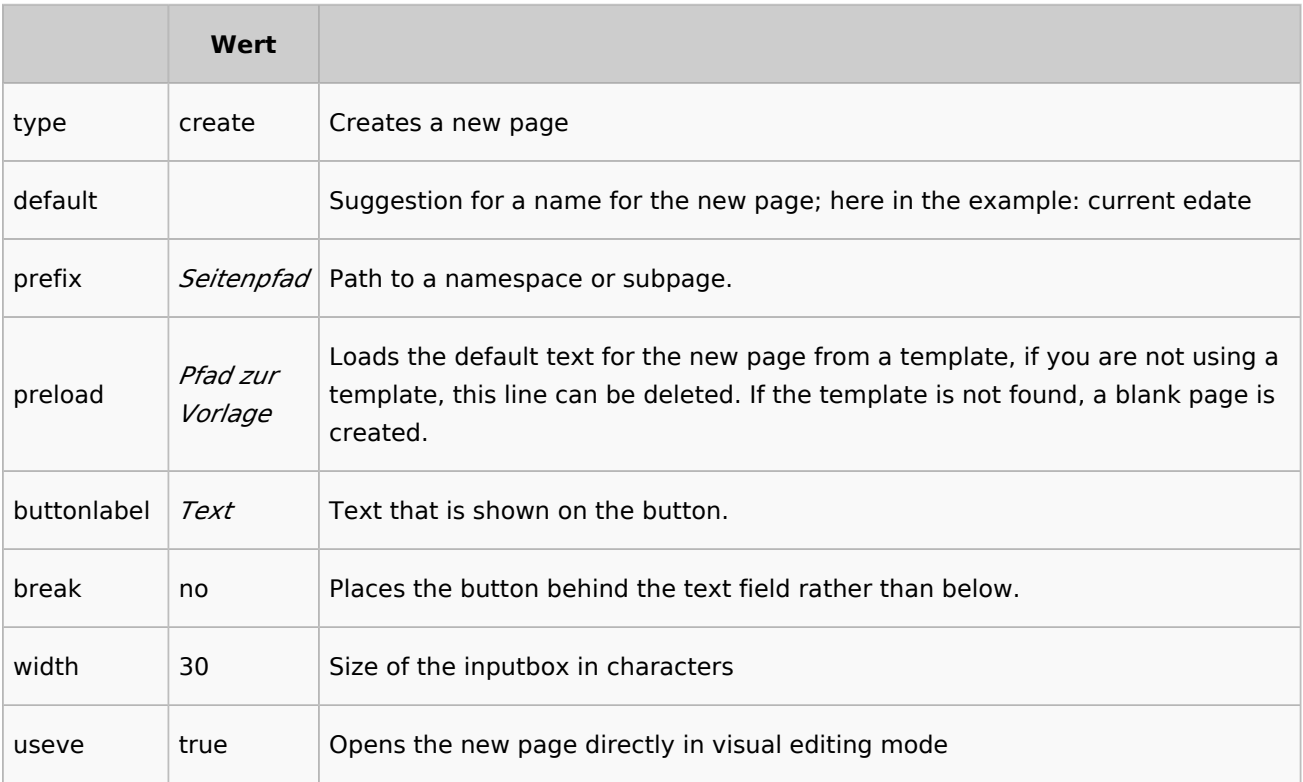

#### **Show latest minutes**

If you want to display links to the last 5 meeting minutes by creation date directly below the input box, you can add the following query in the source code below the input box, specifying the path to the logs in the square brackets in the #ask query (i.e. the prefix-path from the inputbox followed by a \*:

```
List of minutes:
<div>
{{#ask:[[~IT/Jour Fixe/*]]
|limit=5
|sort=creation date
|order=desc
|format=ul
|default=There are currently no minutes
|searchlabel = <math>6#8594</math>; More IT-Jour Fixe minutes}}
\langlediv>
```
#### **Beschreibung der Einstellungen zur Anzeige der letzten Protokolle:**

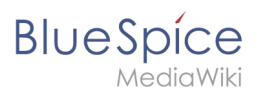

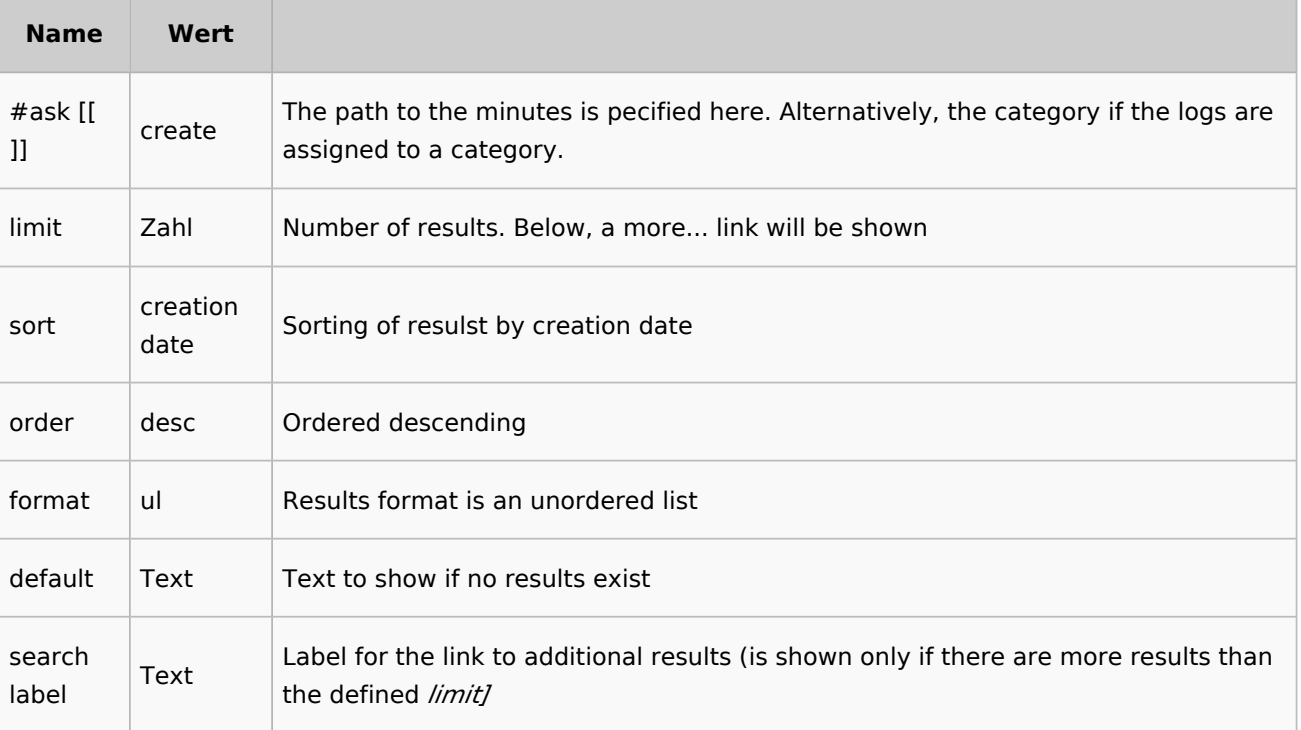

## Related info

[www.mediawiki.org/wiki/Extension:InputBox](https://www.mediawiki.org/wiki/Extension:InputBox/de)

[Technical Reference: InputBox](https://en.wiki.bluespice.com/wiki/Reference:InputBox)

## <span id="page-11-0"></span>**Edit**

BlueSpice uses a slightly customized version of the MediaWiki extension [VisualEditor](https://www.mediawiki.org/wiki/Help:VisualEditor/User_guide) as editing tool. This editor supports all common edit tasks that are useful in a wiki environment. You can refer to the official documentation for basic help. Here in the BlueSpice Helpdesk, we only give some hints and tips for using the editor.

# **BlueSpice**

## Contents

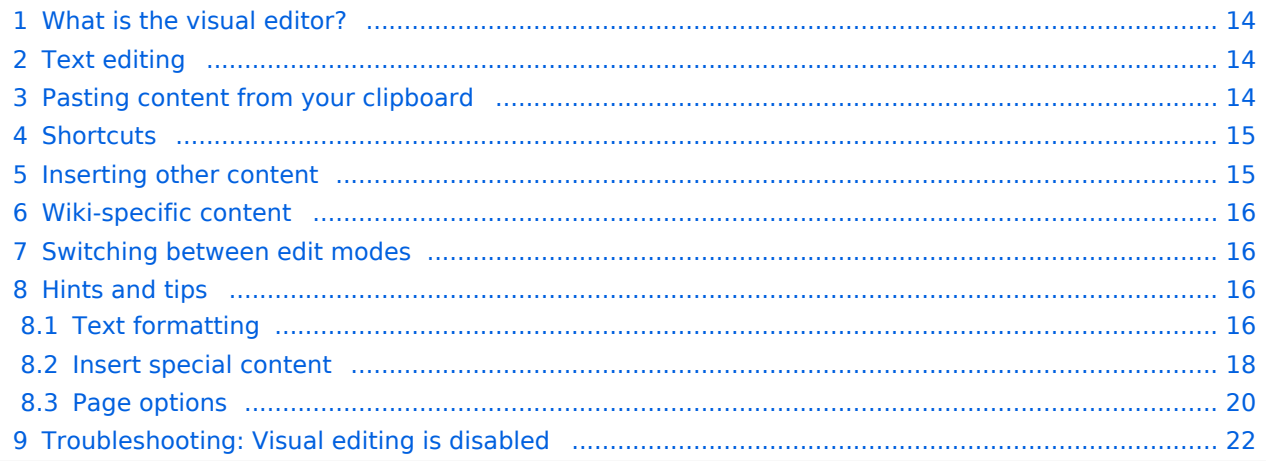

<span id="page-13-0"></span>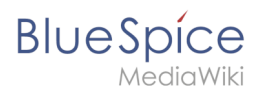

## What is the visual editor?

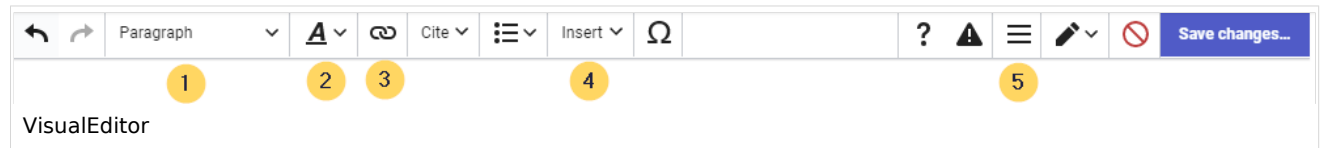

The visual editor is optimized for editing wiki pages. Important characteristics and functions are:

- 1. **Page structuring** with headings.
- 2. Consistent **text formatting**.
- 3. **Linking** of contents.
- 4. **Inserting special content** (files/media, tables, templates, magic words)
- 5. Adjusting **page options**.

#### <span id="page-13-1"></span>Text editing

Typical text formatting options such as **bold**, *italics*, or text color are available as a context menu. When you highlight text, a menu with common formatting elements appears. For example, you can apply a different text color.

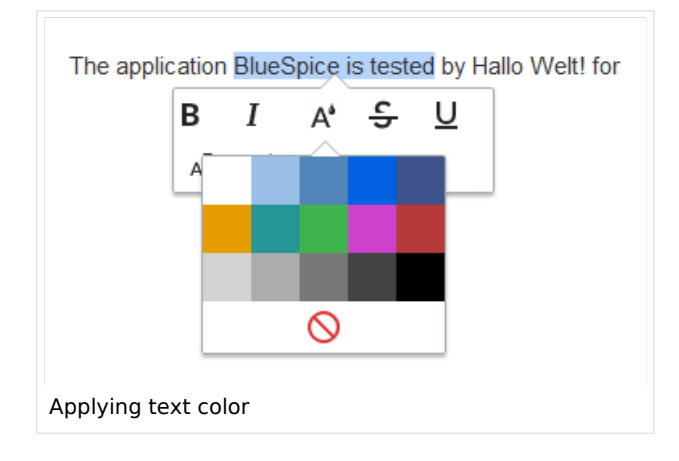

## <span id="page-13-2"></span>Pasting content from your clipboard

If you paste content from your clipboard (e.g., copied from MS Word or MS Excel), you usually also paste many unnecessary formatting tags from the original application. To avoid, this you should paste the content as plaintext.

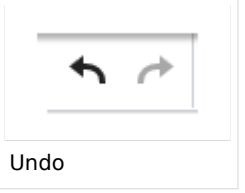

If you already pasted text which resulted in undesirable formatting, you can use the undo function in VisualEditor to remove the content again if you have not yet saved the page or switched between visual and source editing mode.

To paste content as plain text instead, use the shortcut  $Ctrl+Shift+v$ .

<span id="page-14-0"></span>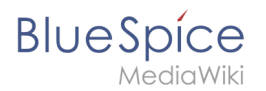

## **Shortcuts**

If you want to apply multiple formatting options at the same time, shortcuts are often the quickest way. For example, to show text in bold and italic, highlight the text and press Ctrl+b (for "**bold**") and Ctrl+i (for "*italics*"). Even a link can be quickly inserted by pressing Ctrl+k . Pressing Ctrl+b again will cancel the bold. Multiple formats can be removed after text selection with Ctrl+m .

All available keyboard shortcuts are marked accordingly in VisualEditor next to each menu item.

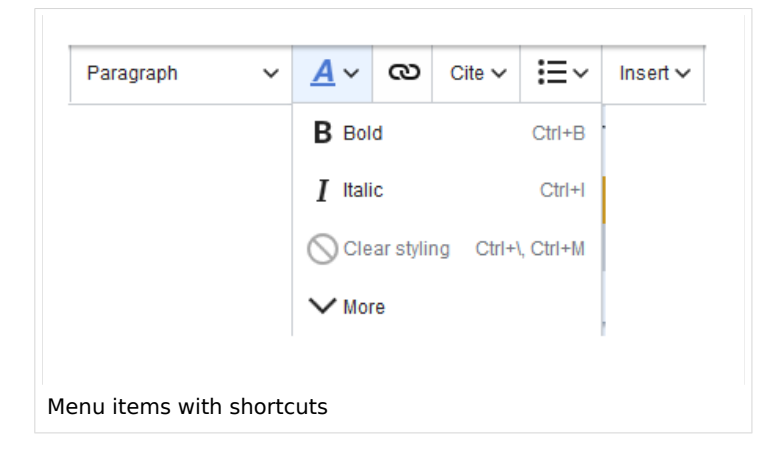

**Note:** For a list of all available shortcuts, click on "Keyboard shortcuts" in the Visual Editor help menu (the question mark menu item).

#### <span id="page-14-1"></span>Inserting other content

Many typical page elements such as images, files and tables can be integrated into your page from the *Insert* menu.

- File formats with a preview option: jpg/jpeg, png, gif, pdf
- File formats without preview option are always inserted as links (e.g., Microsoft Office formats)

If you want to learn more about inserting these elements, go to the following help pages:

- [Images](https://en.wiki.bluespice.com/wiki/Manual:Extension/VisualEditor/Insert_images)
- [Files \(PDF, xls, doc, ...\)](https://en.wiki.bluespice.com/wiki/Manual:Extension/VisualEditor/Insert_files)
- [Tables](https://en.wiki.bluespice.com/wiki/Manual:Extension/VisualEditor/Tables)

<span id="page-15-0"></span>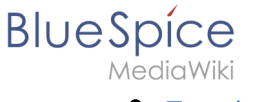

**[Templates](https://en.wiki.bluespice.com/wiki/Manual:Templates)** 

## Wiki-specific content

Some functions in the *Insert* menu are little known from traditional word processing, but are quite typical for working with a wiki. Therefore, they are briefly introduced here. Find more information on the help pages here in the helpdesk or at mediawiki.org:

- **Comment:** Add comments to the page. These are only visible in the source code.
- **[Gallery:](https://www.mediawiki.org/wiki/Help:VisualEditor/User_guide#Editing_media_galleries)** A simple picture gallery can support many process flows.
- **[Magic word](https://en.wiki.bluespice.com/wiki/Manual:MagicWords):** Wiki features such as signature, word counter, category tree or even process diagrams with draw.io can be integrated as a "magic word".
- **Your signature:** Only works on pages that allow signatures. Pages in the Namespace "Pages" are not included.
- **Codeblock:** Programming code is displayed here in clean code blocks, optionally with line numbers.
- **References list:** Creates footnote references.
- **Chemical formula:** The formula rendering uses an external service via Wikimedia's REST API.
- **[Math formula](https://www.mediawiki.org/wiki/Help:VisualEditor/User_guide/en#Editing_mathematical_formulae):** An editor opens for entering a mathematical formula.

#### <span id="page-15-1"></span>Switching between edit modes

When creating or editing a page, the page usually loads in visual editing mode. If you are familiar with the formatting language of MediaWiki ("[Wikitext"](https://en.wiki.bluespice.com/wiki/Manual:Wikitext)), you can easily switch to source editing mode using the "Switch editor" menu item and edit your page content there:

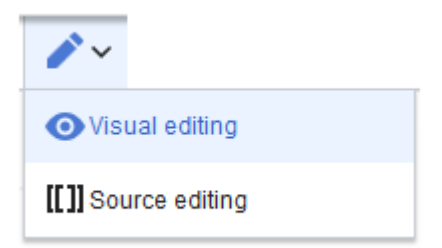

## <span id="page-15-2"></span>Hints and tips

VisualEditor is optimized for editing web pages. That's why it has exactly the features that are often needed to create a wiki page. The consistent formatting of content supports the readability of your wiki content.

## <span id="page-15-3"></span>**Text formatting**

In the text formatting menu, the following additional options are available when a text passage has been selected:

*Text color*: different text colors can be selected via an inspector menu.

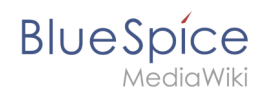

*Center align*: Text can be selected and centered paragraph by paragraph.

*Indent*: Text can be indented once (note: multiple indentation is only possible via the source text).

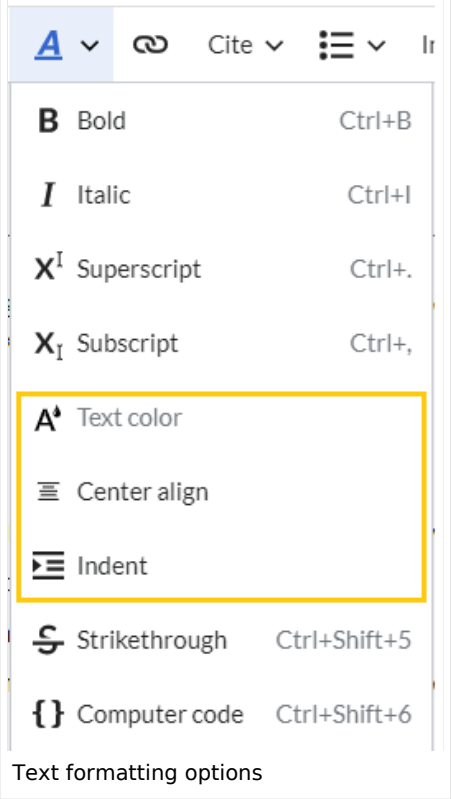

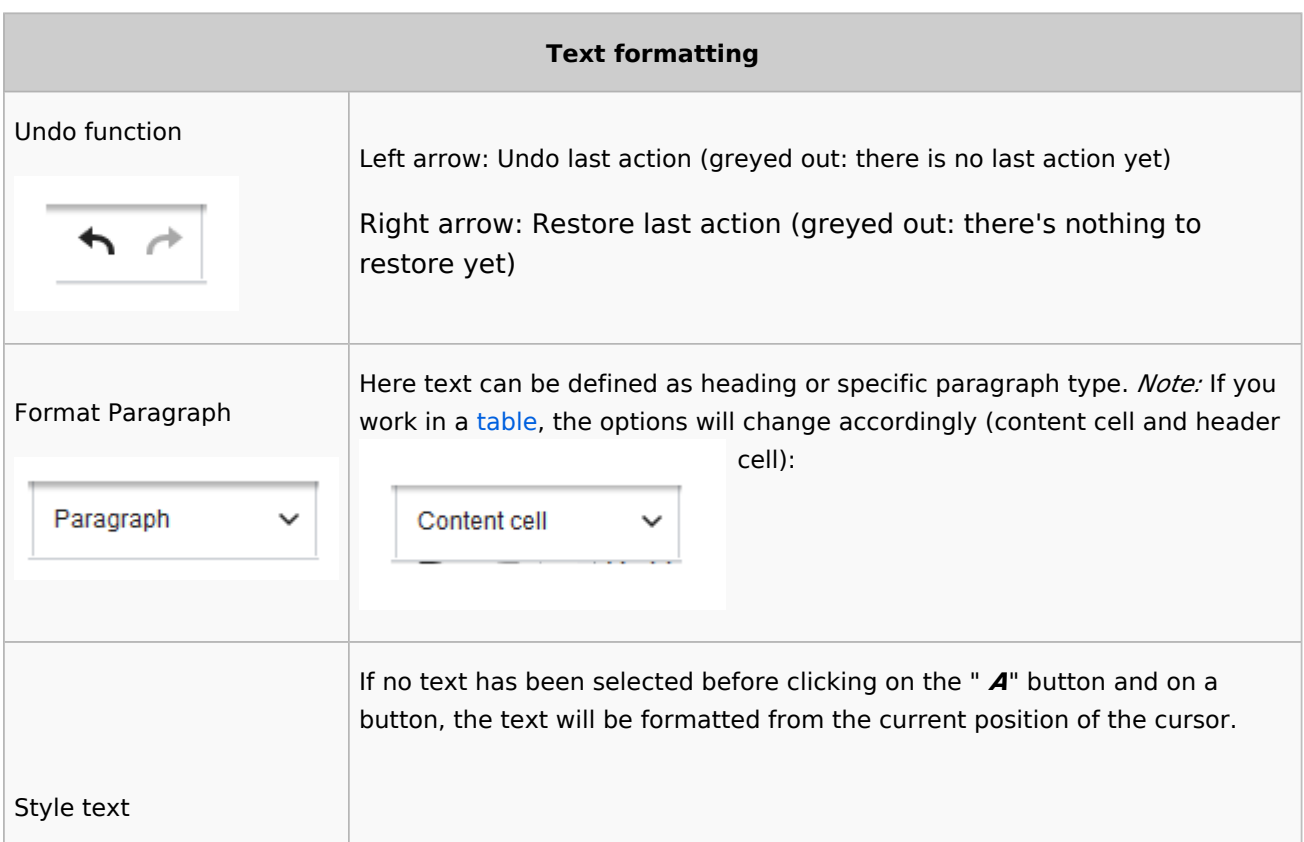

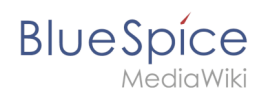

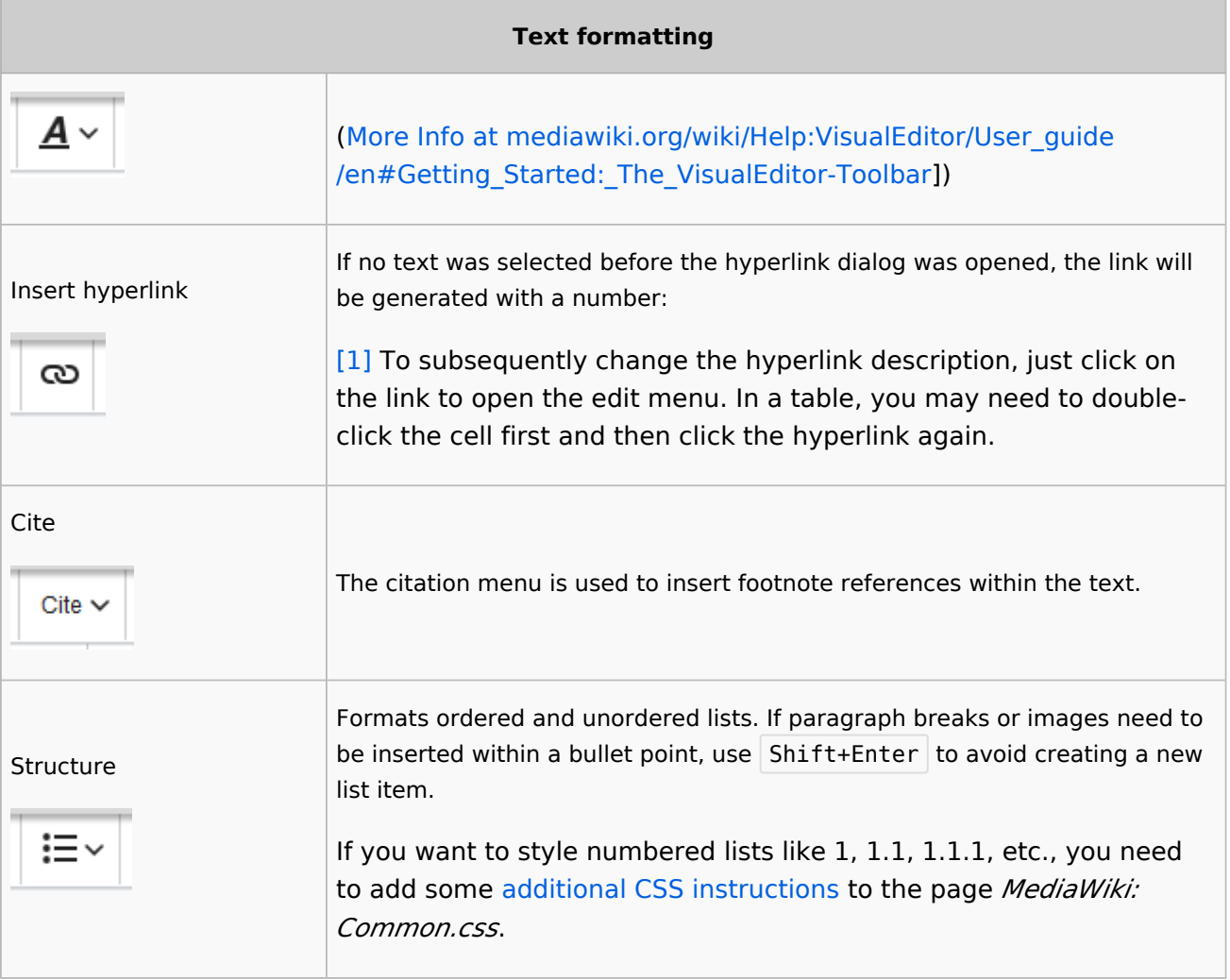

## <span id="page-17-0"></span>**Insert special content**

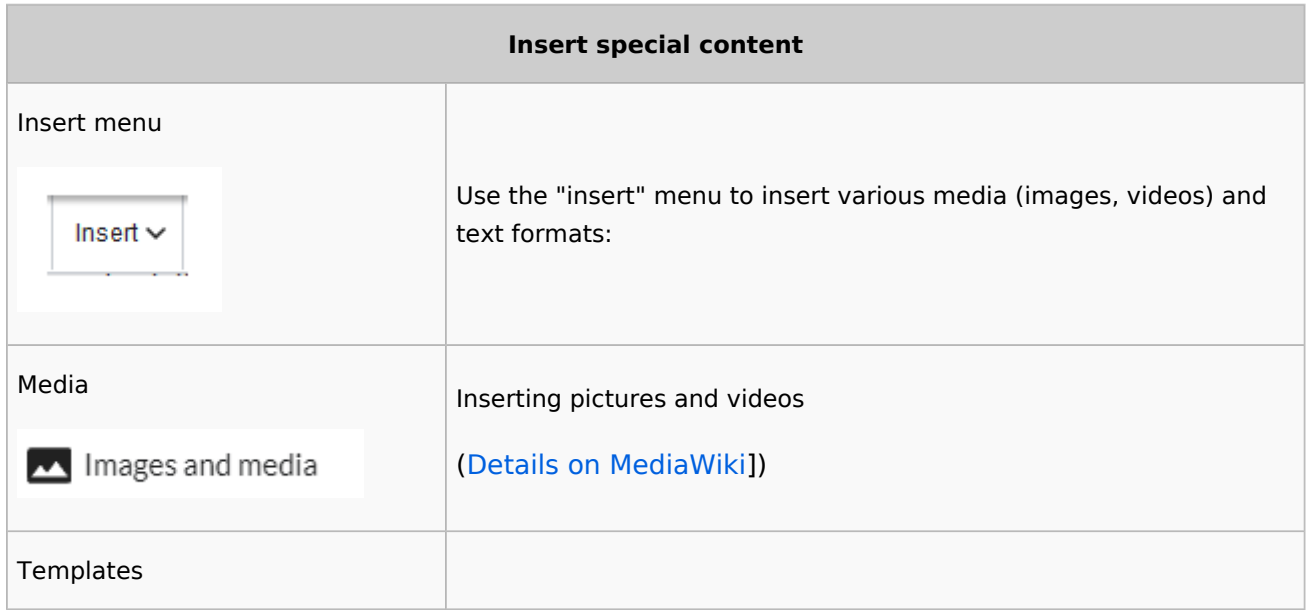

**BlueSpice** 

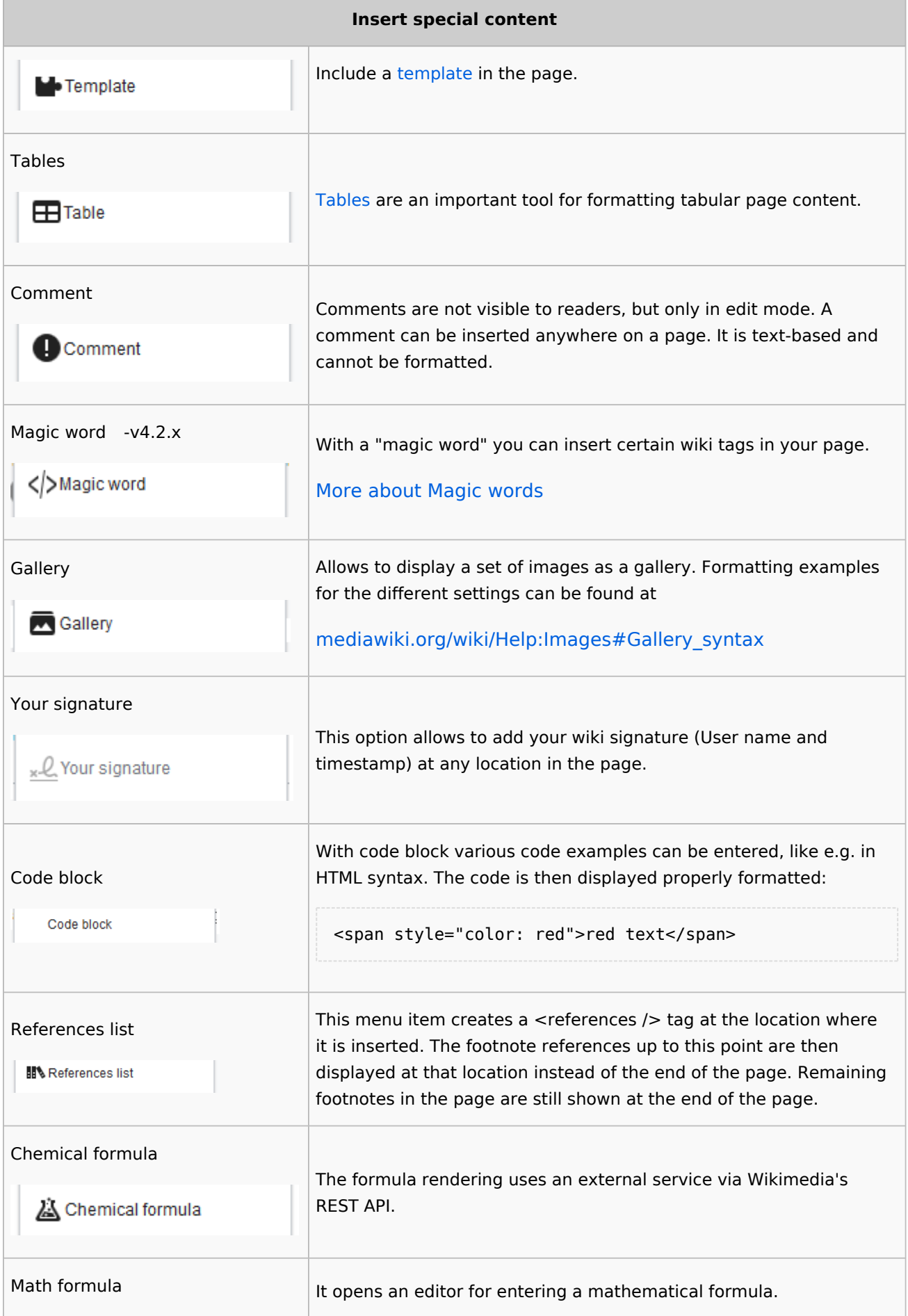

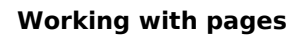

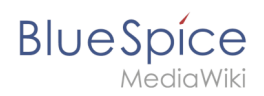

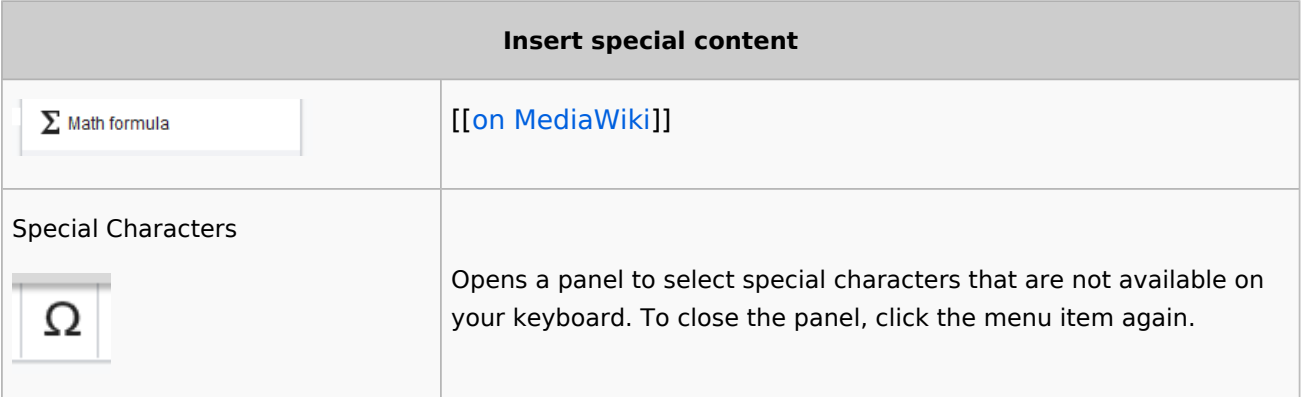

## <span id="page-19-0"></span>**Page options**

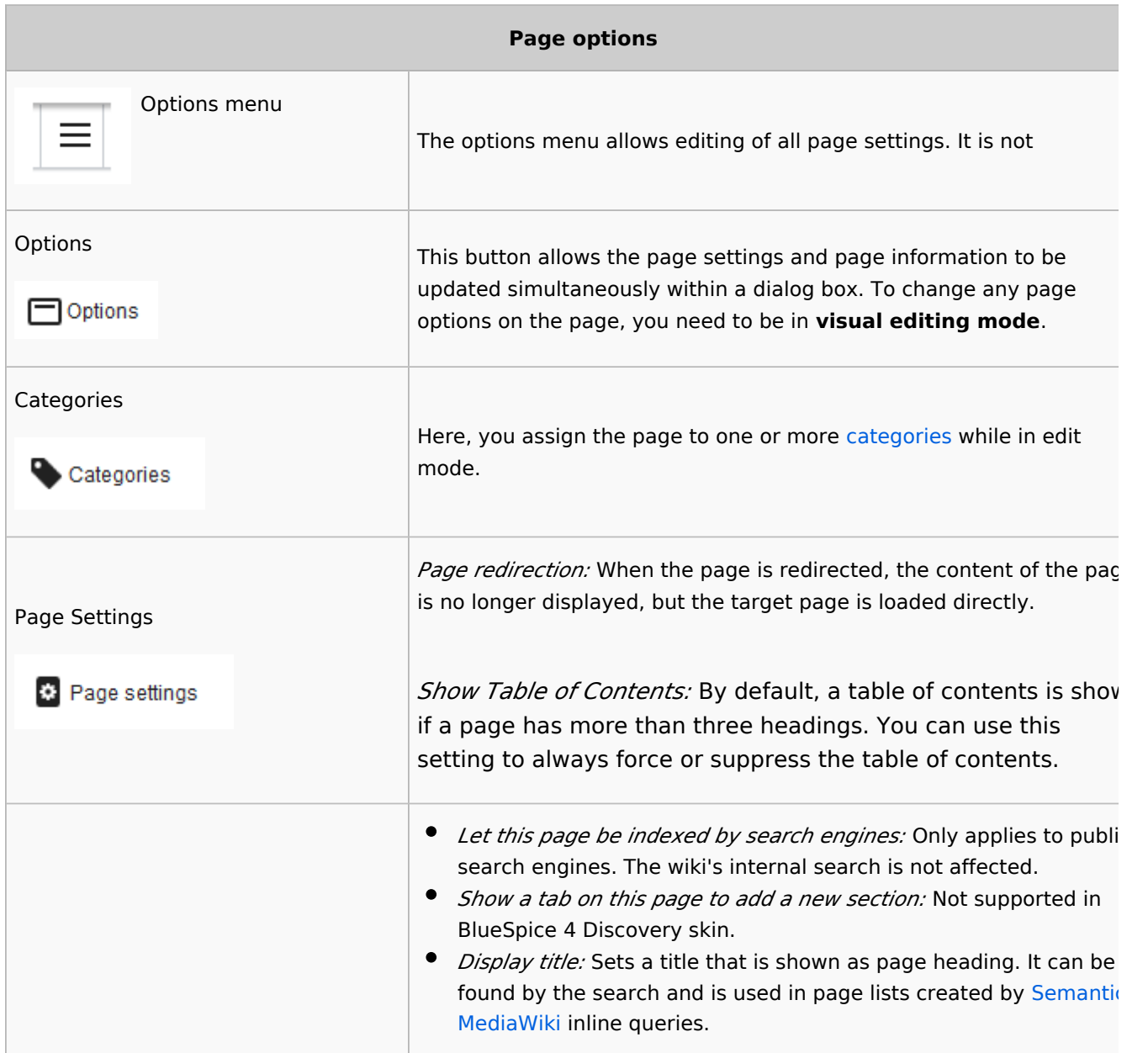

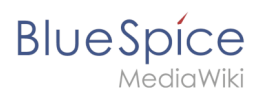

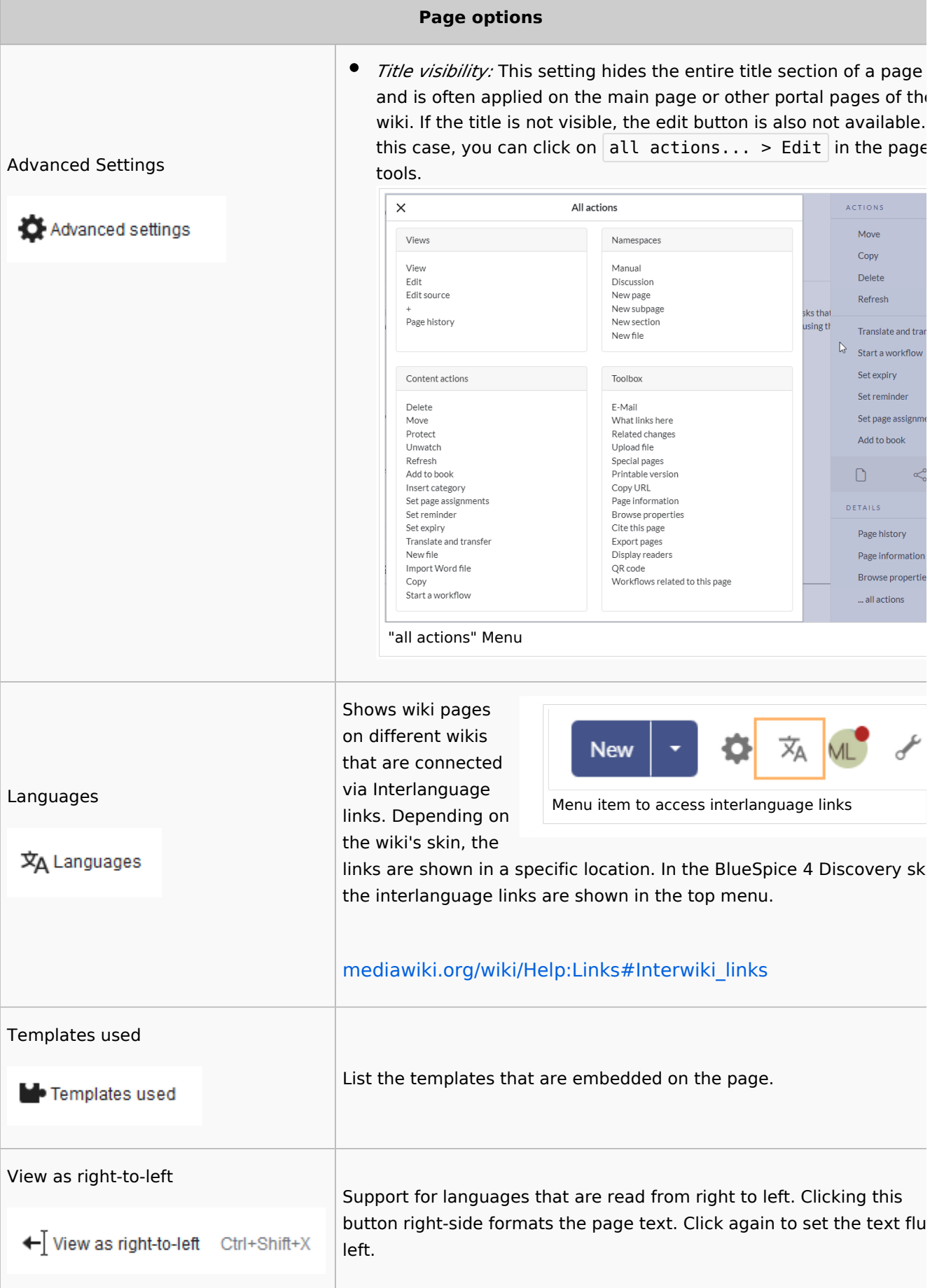

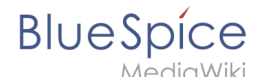

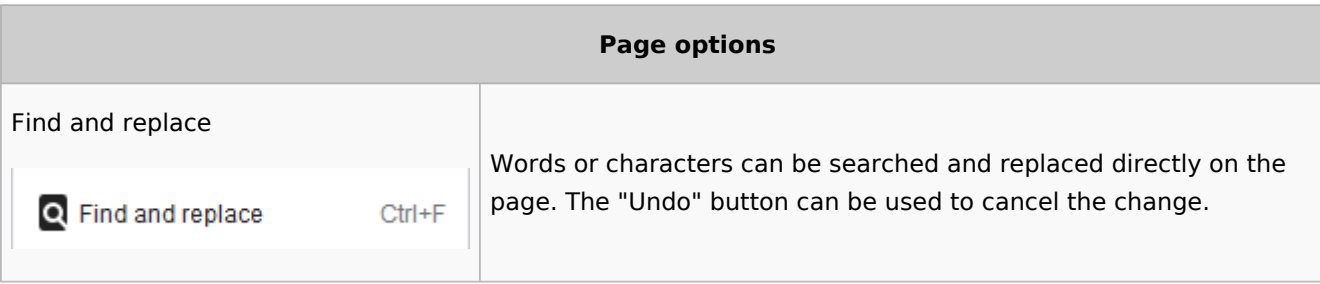

## <span id="page-21-1"></span>Troubleshooting: Visual editing is disabled

If you only have the source editing option in your editor toolbar, please contact an administrator of your wiki. The following settings must be checked in this case:

- Global settings via the [configuration manager](https://en.wiki.bluespice.com/wiki/Manual:Extension/BlueSpiceConfigManager)
- [Namespace manager](https://en.wiki.bluespice.com/wiki/Manual:Extension/BlueSpiceNamespaceManager) settings

[Technical Reference: VisualEditor](https://en.wiki.bluespice.com/wiki/Reference:VisualEditor)

## <span id="page-21-0"></span>**Redirects**

#### **Contents**

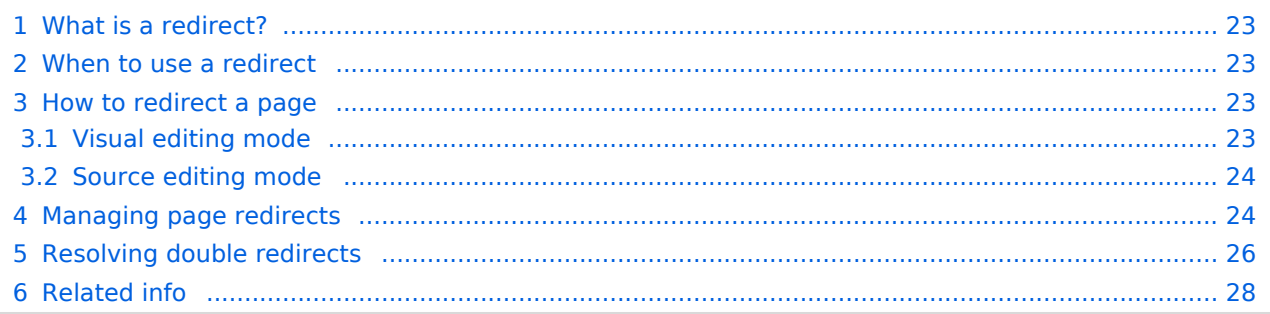

<span id="page-22-0"></span>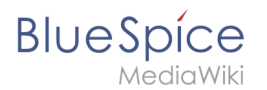

## What is a redirect?

A redirect is a technique to automatically forward users from one page to another. If you redirect a page that has content, the user will not see the content of the redirected page, but only the content of the target page.

## <span id="page-22-1"></span>When to use a redirect

Pages are usually redirected in the following cases:

- $\bullet$ abbreviations
- $\bullet$ synonyms
- duplicate content
- spelling variants
- $\bullet$ plural/singular
- $\bullet$ renaming/moving a page

#### <span id="page-22-2"></span>How to redirect a page

#### <span id="page-22-3"></span>**Visual editing mode**

1. **Click** the options menu in the visual editor toolbar and **select** the *Page settings* link:

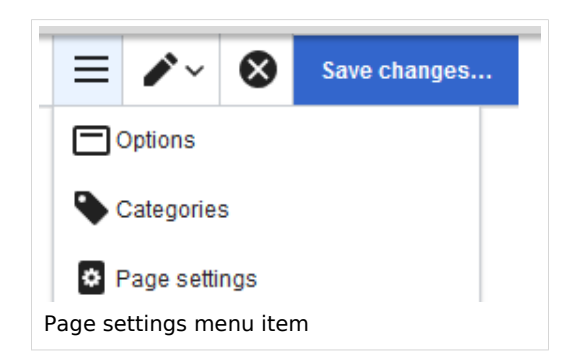

2. **Activate** the checkbox *Redirect this page to* and enter the name of the target page:

#### **Working with pages**

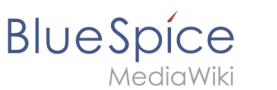

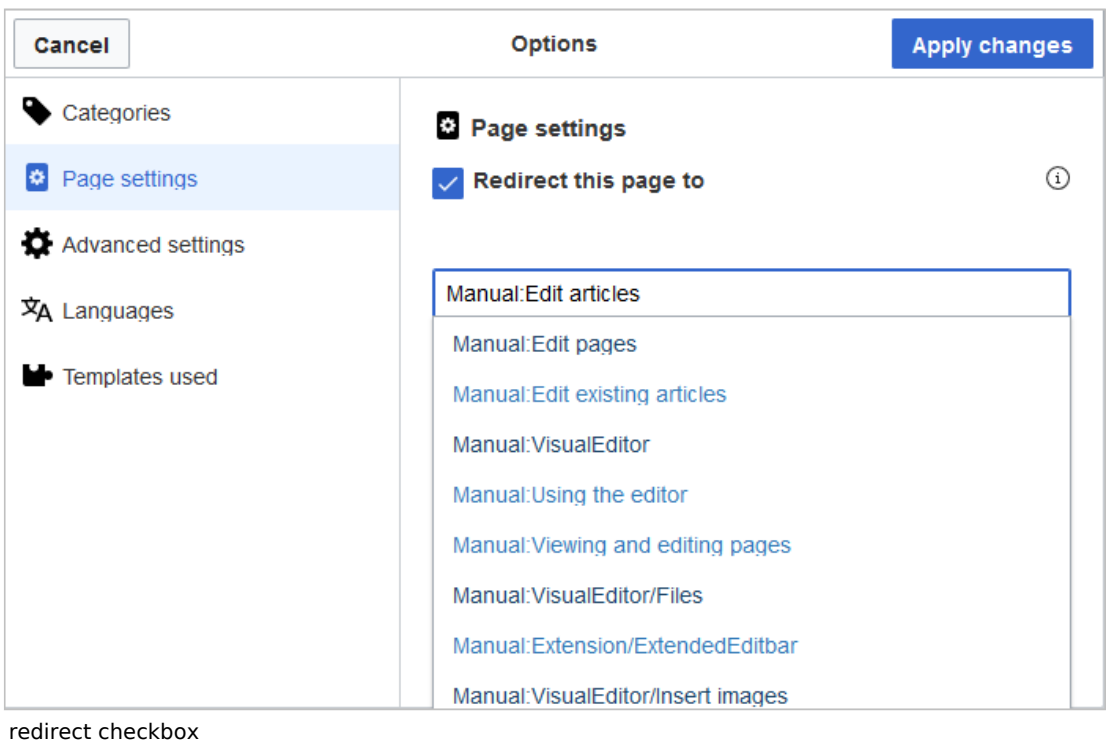

3. **Click** *Apply changes*.

#### <span id="page-23-0"></span>**Source editing mode**

At the very beginning of the page, insert the redirect instruction and save the page:

```
#REDIRECT [[pagename of target page]]
```
There is no need to delete the content of the page. The content is simply no longer visible to readers as long as the redirect is included on the page. If you remove the code for redirecting the page, the original content will be loaded again.

#### <span id="page-23-1"></span>Managing page redirects

- All redirected pages on the wiki are listed on the special page Special:ListRedirects . In addition, there are pages for broken redirects as well as double redirects in the maintenance reports on the Special pages. You can navigate to them from *Global actions > Special pages*.
- To maintain the quality of your wiki, you should review these pages on a regular basis and fix any broken and double redirects.
- If you navigate to a redirected page, it shows the redirect source. A rounded arrow points to the target file:

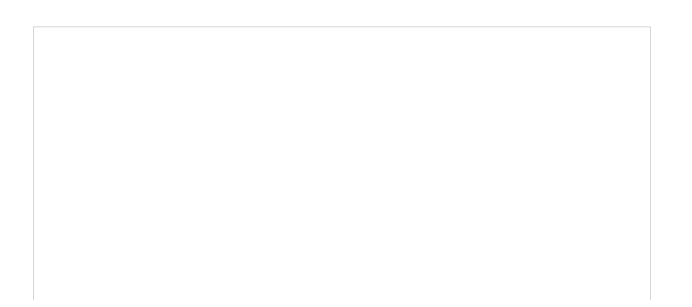

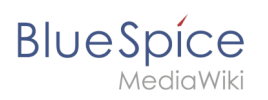

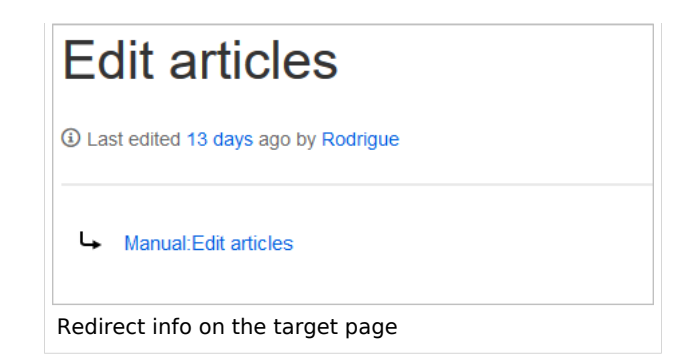

The page "What links here" shows if redirects to a page exist. The page can be accessed via the *...all actions* link in the page tools:

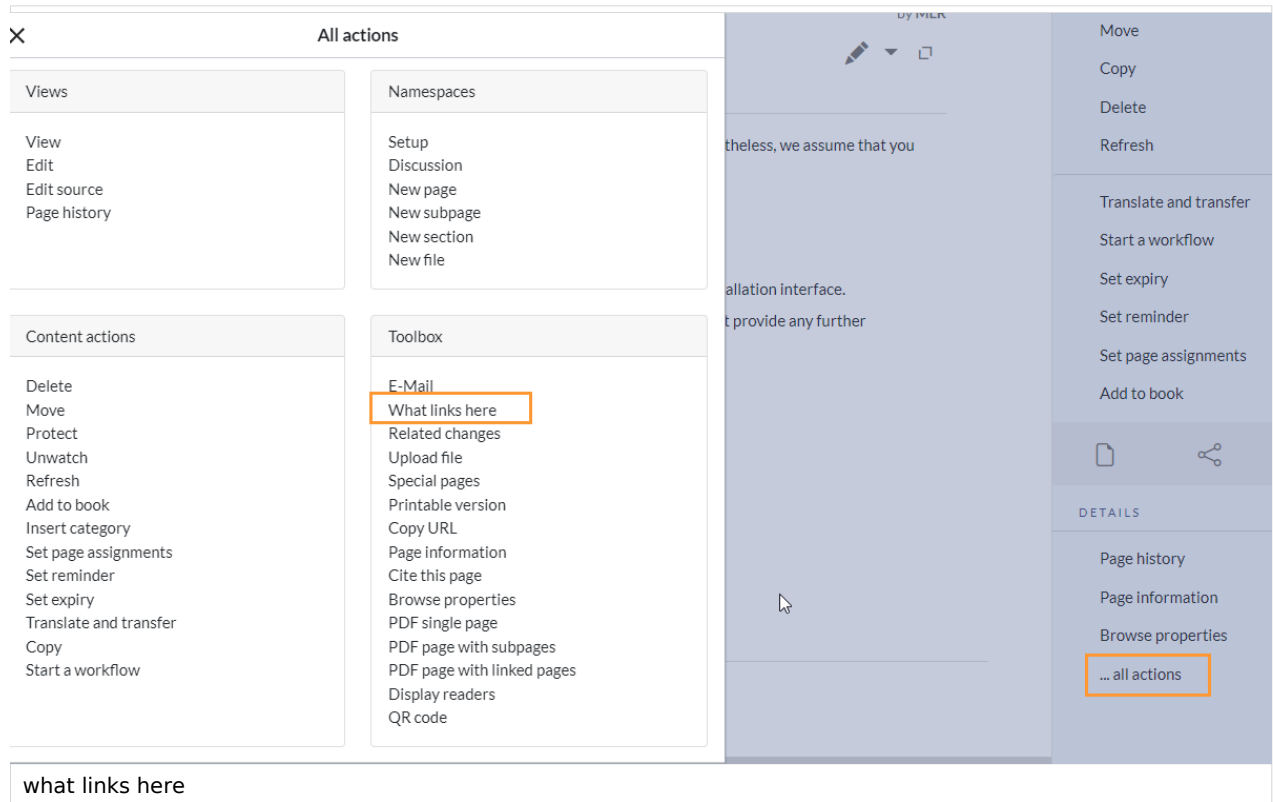

Clicking on the page name of the redirected page opens the original page:

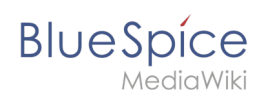

## Pages that link to "Setup:Installation Guide/System Preparation/Windows/Introduction"

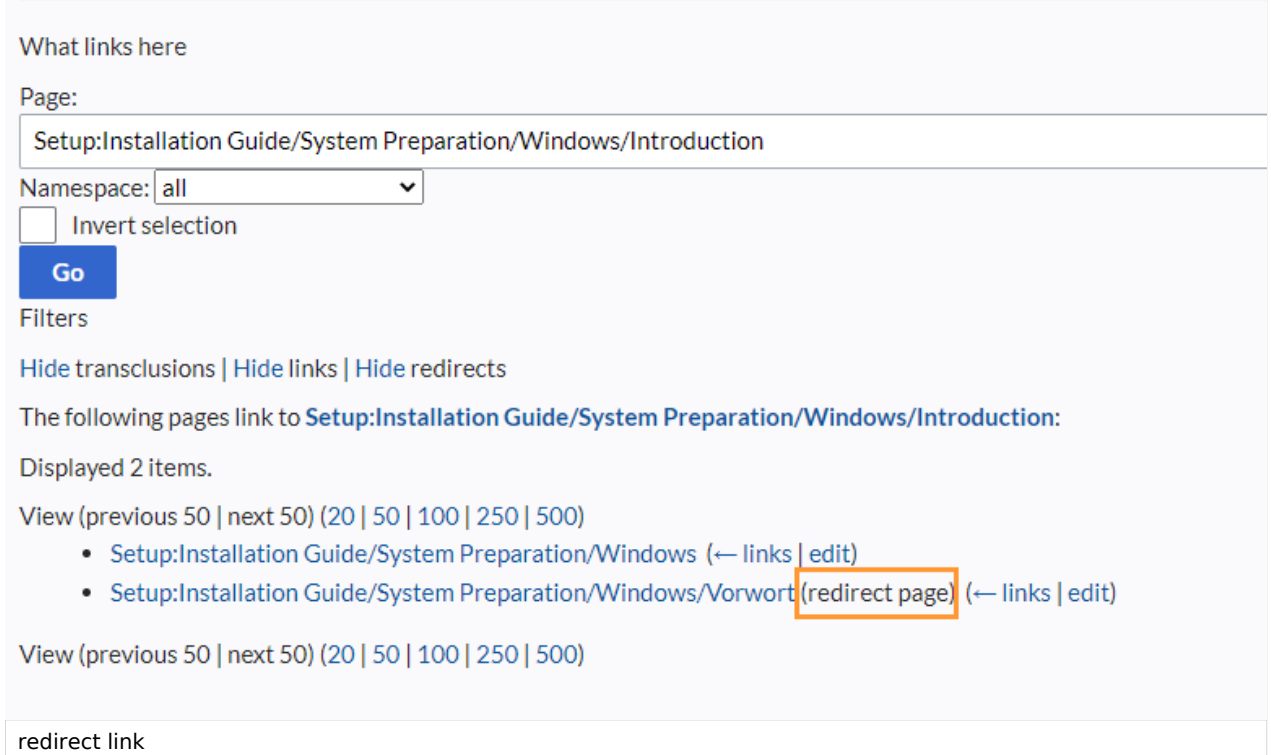

## <span id="page-25-0"></span>Resolving double redirects

The page *Special:DoubleRedirects* lists all pages that are redirected from an already redirected page:

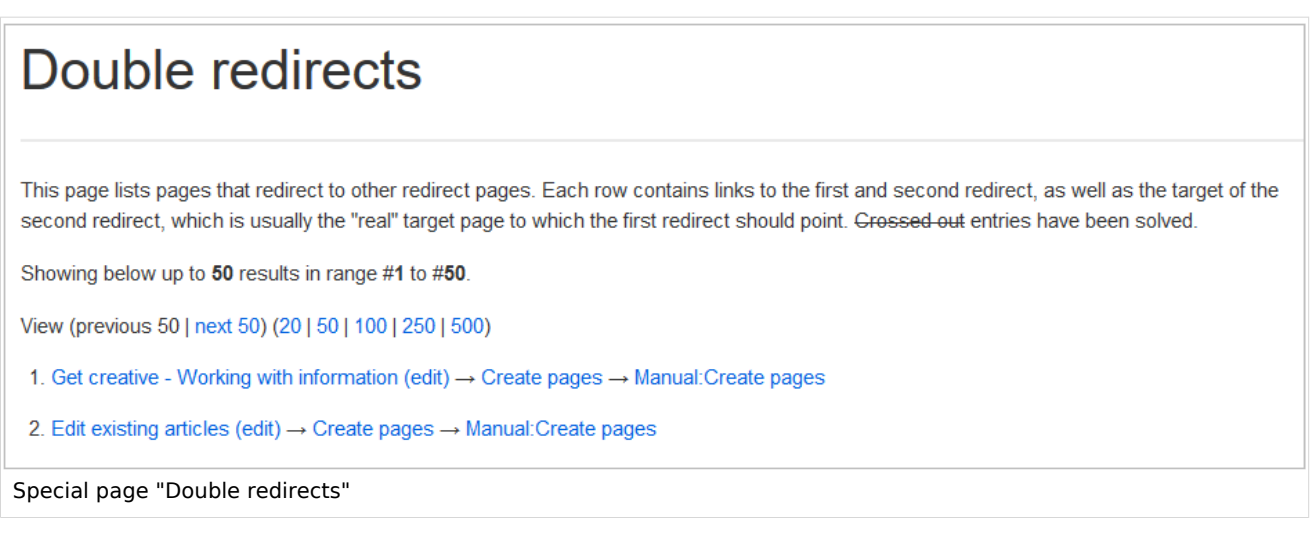

Let's look at the page *Edit existing articles* in the BlueSpice helpdesk. This page is redirected to a page *Create pages* that is again redirected to *Manual: Create pages*. The double redirect was caused by moving the page *Create pages* to the namespace *Manual*.

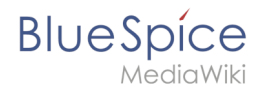

To resolve the double redirect, we open the page *Edit existing articles* in source view:

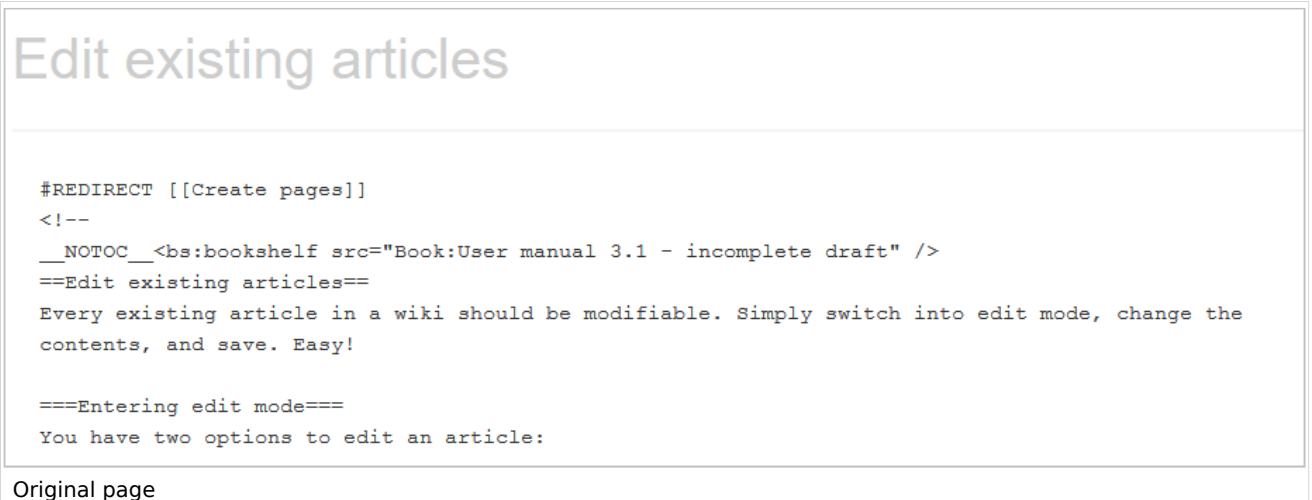

The page is not only redirected to the page *Create pages* but also contains a bookshelf tag. Therefore, we first check if the page is still part of the book. If it is, we need to decide if the book should include this page or the actual final target page of the redirect instead.

We now have some options to fix the redirect:

- Redirect to the final target page
- Redirect to a completely different page
- Delete the page

Since the helpdesk actually has an updated page about editing, we redirect to the final target page *Manual:Edit pages*:

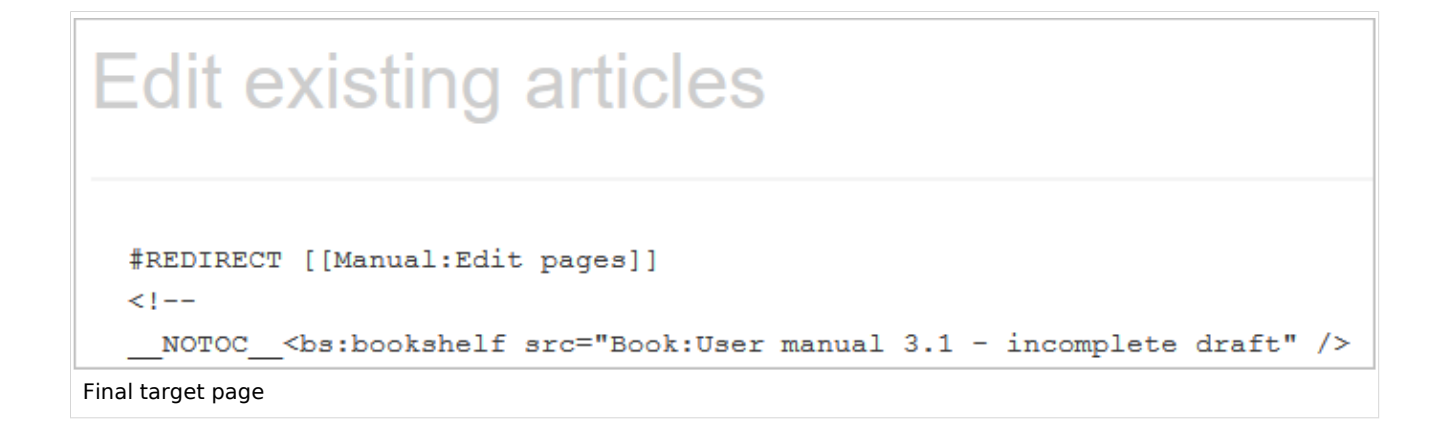

Sometimes, it might make more sense to simply delete the page. Before deleting an article, always check what other pages link to the page by reviewing the info under *Special: WhatLinksHere/Redirects*.

<span id="page-27-1"></span>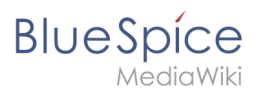

## **Related info**

- Rename and move pages
- Delete an article
- Creating subpages
- https://www.mediawiki.org/wiki/Help:Redirects

## <span id="page-27-0"></span>**Rename/move**

## Contents

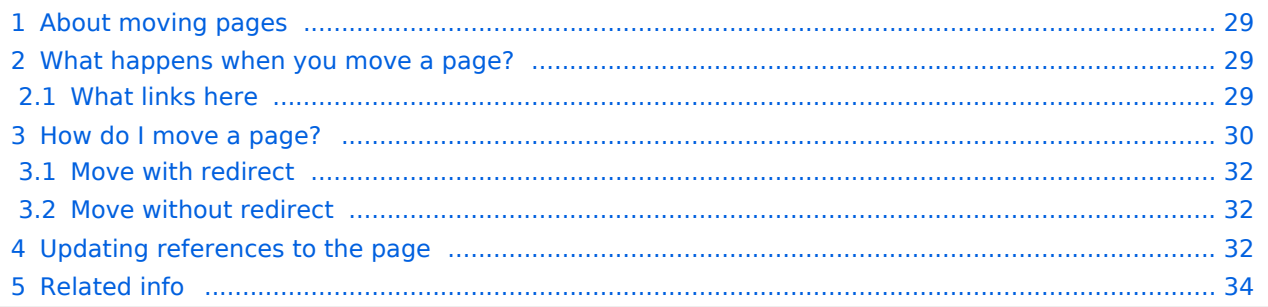

## <span id="page-28-0"></span>About moving pages

A wiki page can only be renamed by moving it. Moving is necessary, since the web address of the page changes during renaming. Normally, there are many links to a wiki page. It is therefore important that these links still work after renaming the page.

A page can be moved with or without redirecting the original page. Let's take a closer look at the differences.

#### <span id="page-28-1"></span>What happens when you move a page?

When you move a page:

- you rename the page name and thus the page title
- the page content is displayed on the new page
- $\bullet$ the version history of the original page is transferred to the new page

If you move from the original page to the new page, an additional page with the old page name will be created. This page then serves as a redirect to the new page. If you do not create a redirect, the original page is simply replaced. In this case, you should check and update the links to the old page on your wiki.

#### <span id="page-28-2"></span>**What links here**

Before you move a page, you should see if other pages link to that page name. To do this, go to *What links here* under *...all actions* in the page tools. If many links are listed here, you should create a redirect when moving the page.

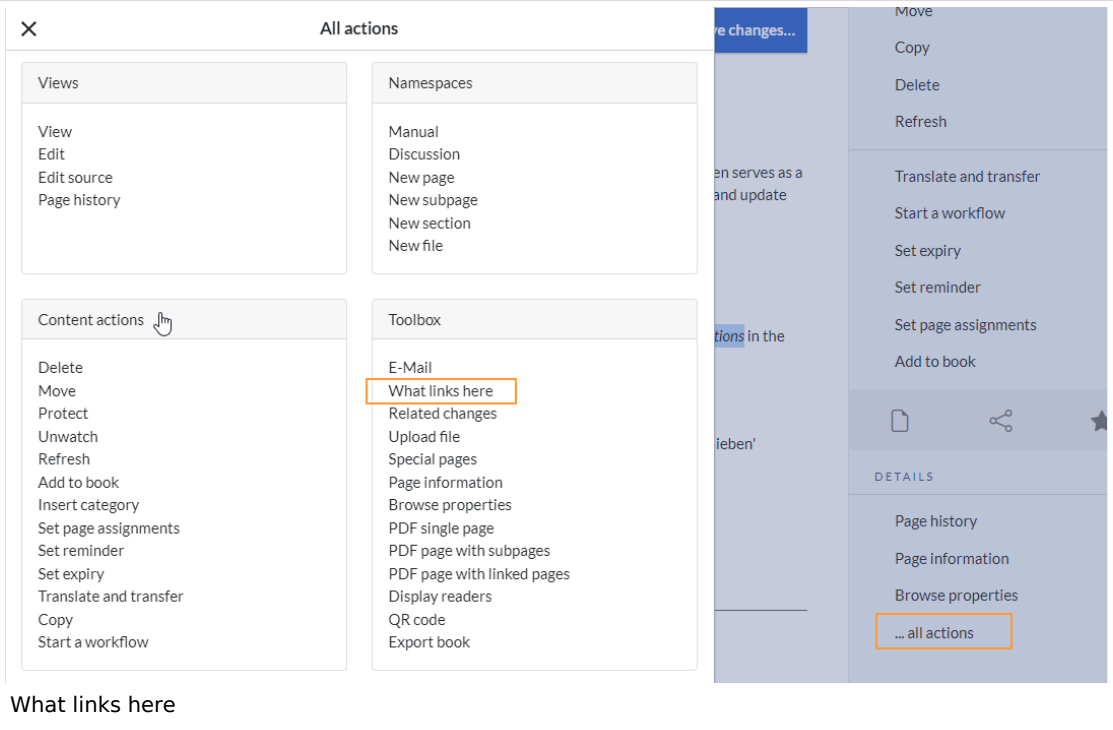

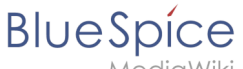

MediaWiki

The following diagram shows how to rename an "Emobile" page to a page called "Electric Vehicles" page:

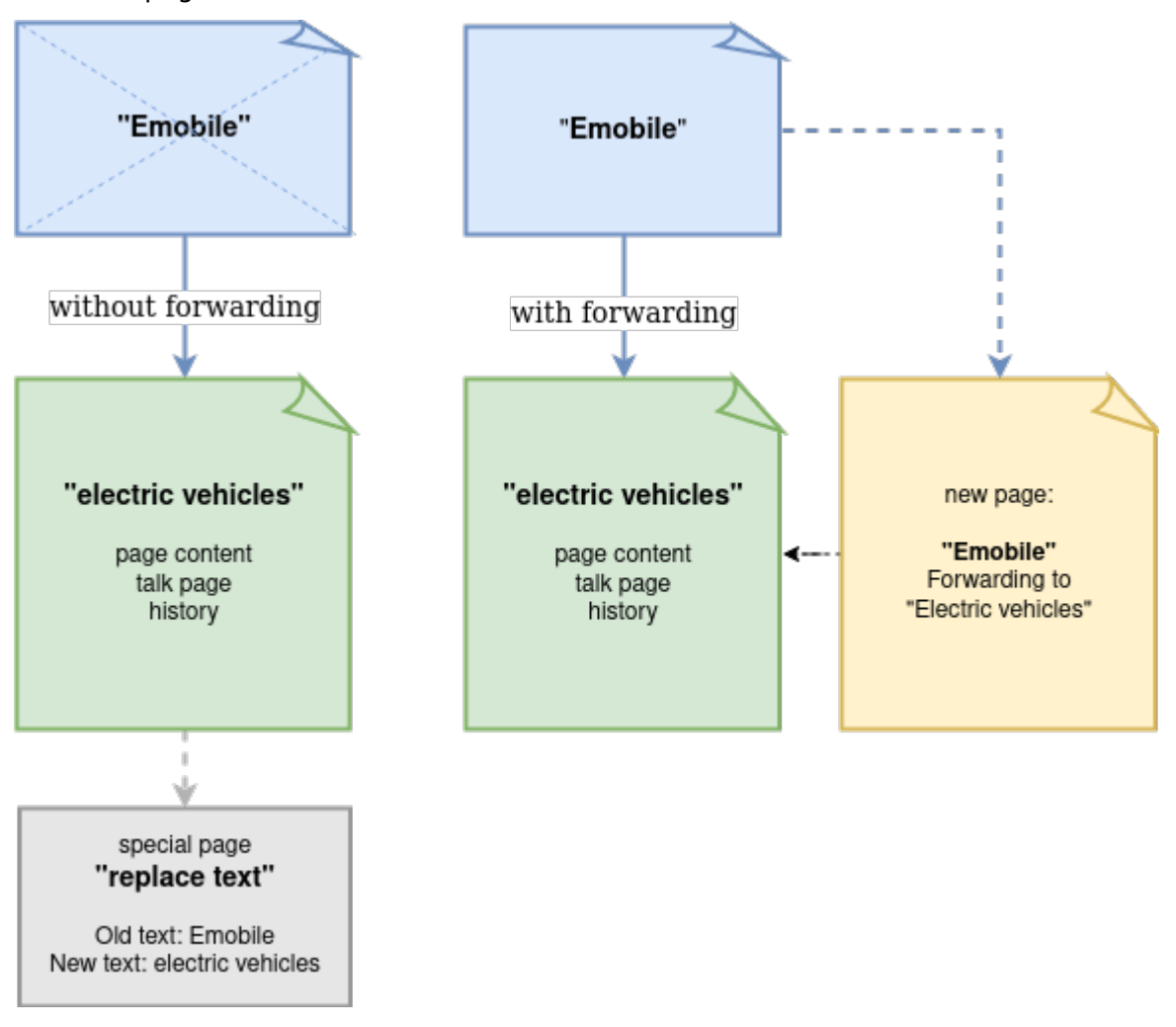

## <span id="page-29-0"></span>How do I move a page?

Go to the page tools menu item "Manage page> Move":

1. **Click** *Move.*

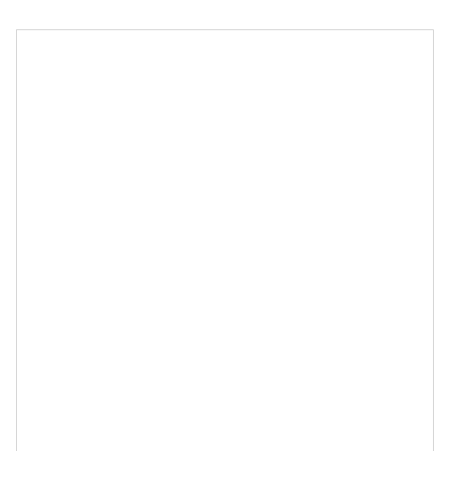

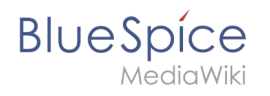

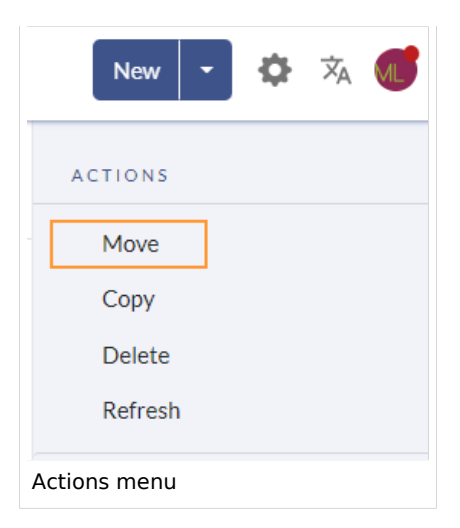

2. **Enter** a new page name. If you move the page to a different namespace, you need to include the namespace prefix as well.

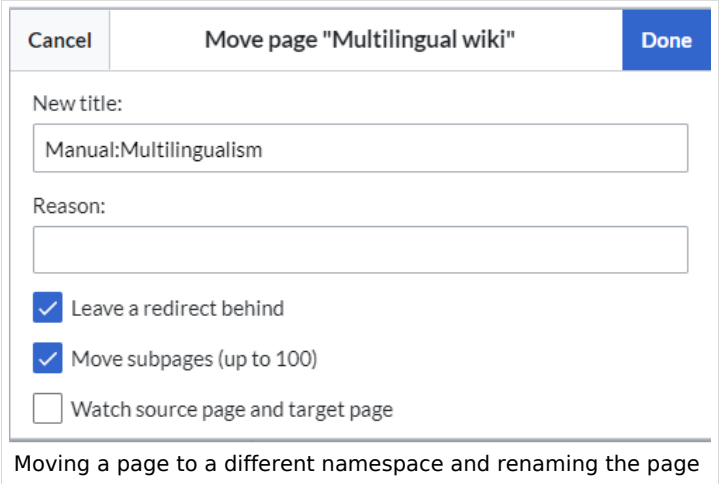

- 3. **Provide** a reason why why it was necessary to move the page (optional). This reason is shown in the logs of the wiki.
- 4. **Leave a redirect behind:** Depending on the linking status or purpose of a page, you now have to decide whether to move the page with or without forwarding.
- 5. **Watch source page and target page**: Specify whether you want to put the source and landing pages on your watch list when redirecting.
- 6. **Click** *Done*. The page has been moved.

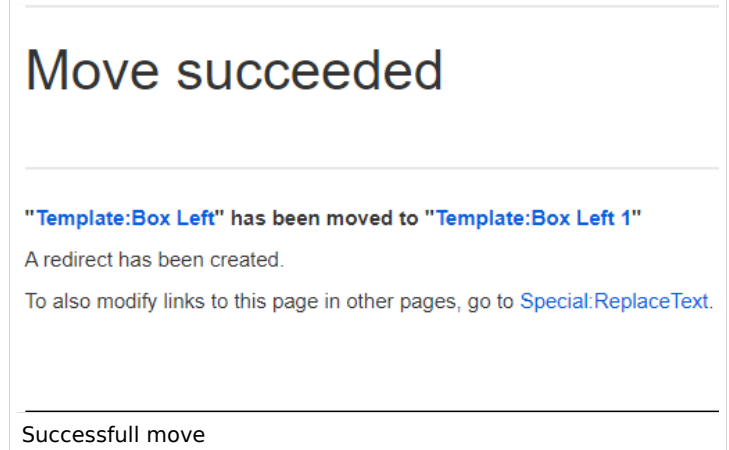

<span id="page-31-0"></span>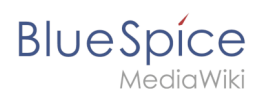

## **Move with redirect**

It makes sense to create a redirect in the following cases:

- The original page is linked to many other sites (e.g., from other websites or other internal wiki sites).
- The title of the original page is sometimes used in the search and the page should be found either way.
- The page is returned as a result of an [SMW query](https://en.wiki.bluespice.com/wiki/SMW_queries) . In that case, due to a bug, the original page needs to be deleted manually after the page move. -v4.3.2

#### <span id="page-31-1"></span>**Move without redirect**

In these cases, it makes sense to move without forwarding:

- A spelling error is corrected in the title. There are only a few links to the page and they are easy to find and replace.
- The original title should not appear in the search.
- An unnecessary redirection via a forwarding page should be avoided.

#### <span id="page-31-2"></span>Updating references to the page

If no redirect was created when the page was renamed, it is sometimes necessary to check if existing links to the original page exist in your wiki. These must then be adapted accordingly to the new page name, so that the page is newly networked.

Users with administrator permissions can go to the page *Special:Replace Text* to find references to the previous page name.

Enter the original page title under "Existing text" and the new page title under "Replacement text":

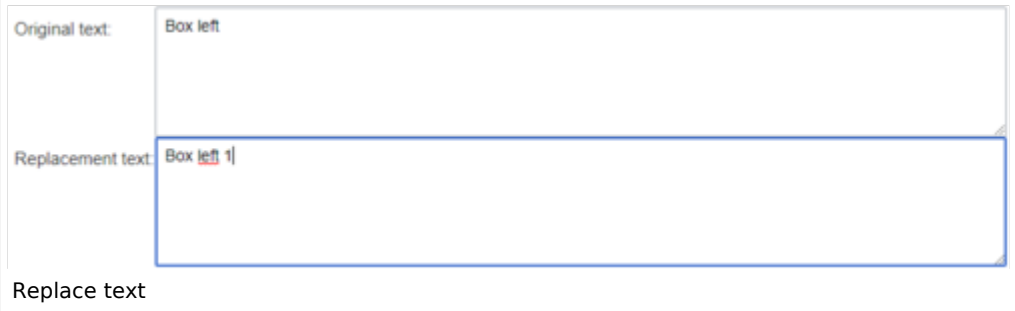

Select all wiki sections using the "All" button to find existing references to the original page:

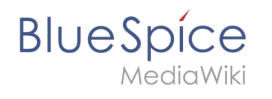

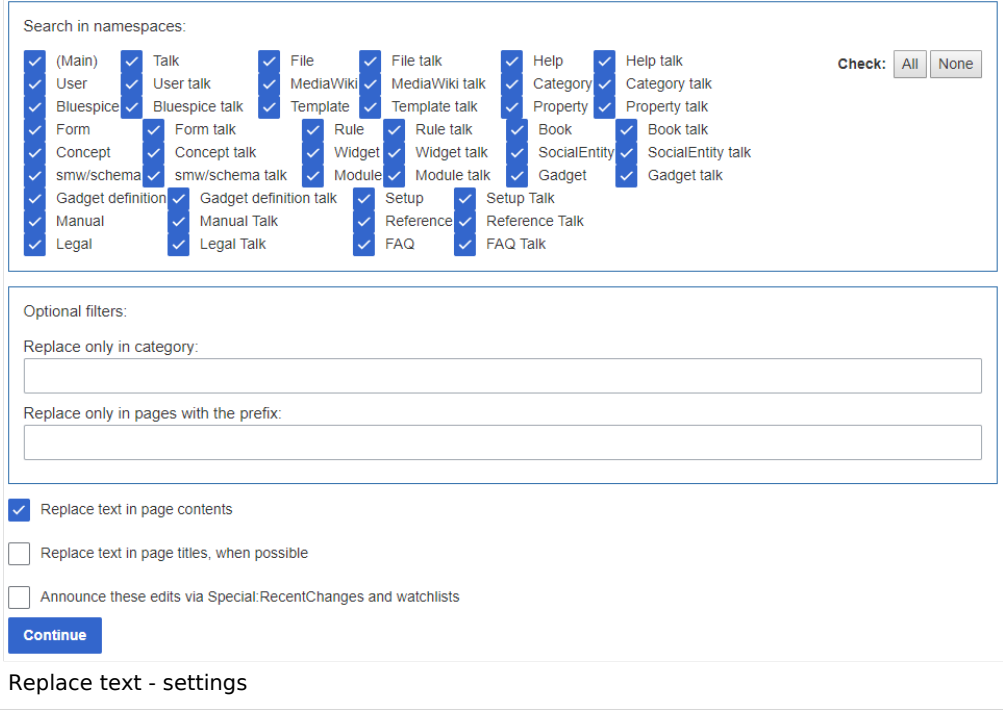

If you click on "Continue" the text will not be replaced yet. First, an overview page with the results found will be displayed. Check which of the results you want to replace and check the box. Click "Replace" to perform the replacement:

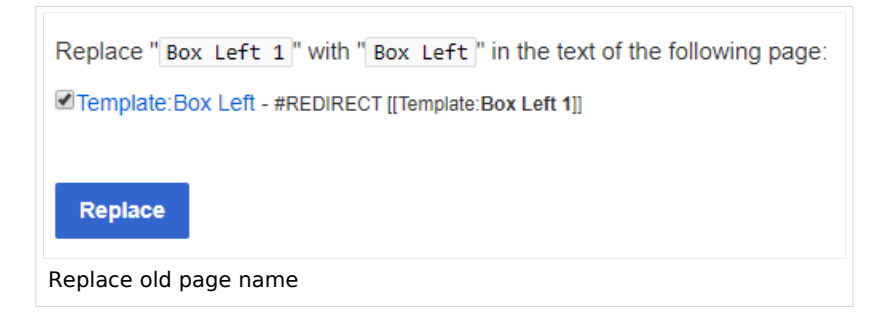

The last page now confirms that the wiki is now completing the text replacements:

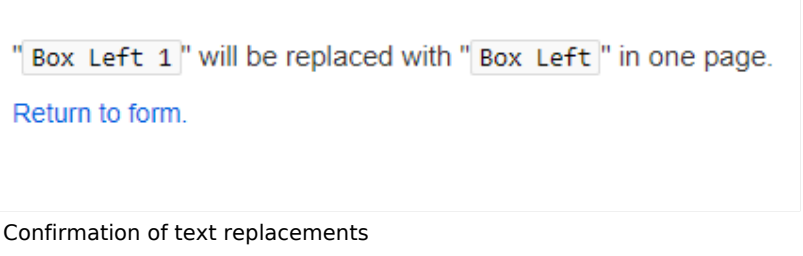

Your wiki is now correctly linked again and the editing of the page renaming is completed. Depending on the number of replacements, it may take a while before the changes are actually visible. The changes made by this special page are collected in a queue, which is gradually processed in the background.

m.

<span id="page-33-1"></span>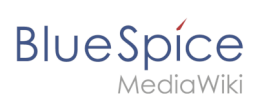

## **Related info**

- Redirecting pages
- Working with subpages

## <span id="page-33-0"></span>**Subpages**

## Contents

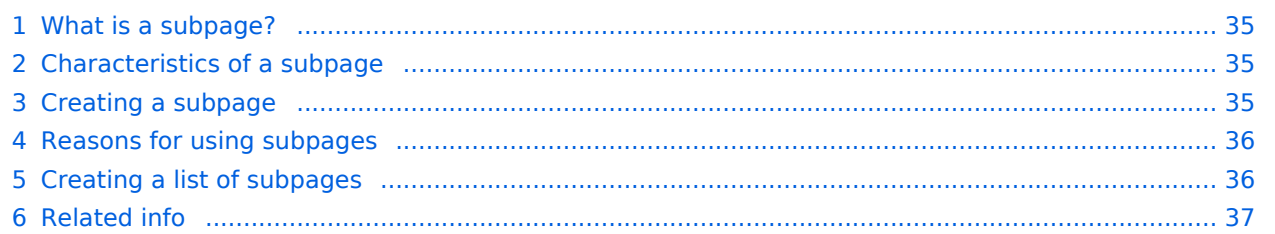

## <span id="page-34-0"></span>What is a subpage?

To structure wiki content, you can create subpages for a page. This is useful if you have a larger topic and you want to break this topic down into manageable chunks of information. For example, if you have a page about a car, you could have subpages about major car components such as Brakes and Transmission. Subpages can have subpages of their own.

Subpages are automatically displayed in the breadcrumb navigation of the page:

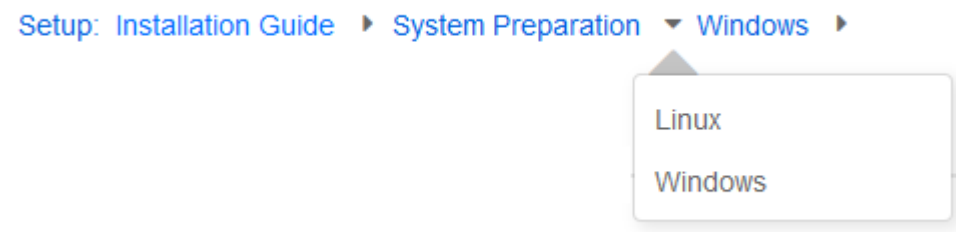

## <span id="page-34-1"></span>Characteristics of a subpage

- **Syntax-based:** A slash in the page title creates a subpage (e.g., Installation Guide/System Preparation ).
- **Navigation:** A subpage creates navigation points (breadcrumb).
- **Hierarchy:** Enables "strongly associated" page hierarchies.
- **Language versions**: Management of language versions of a page.

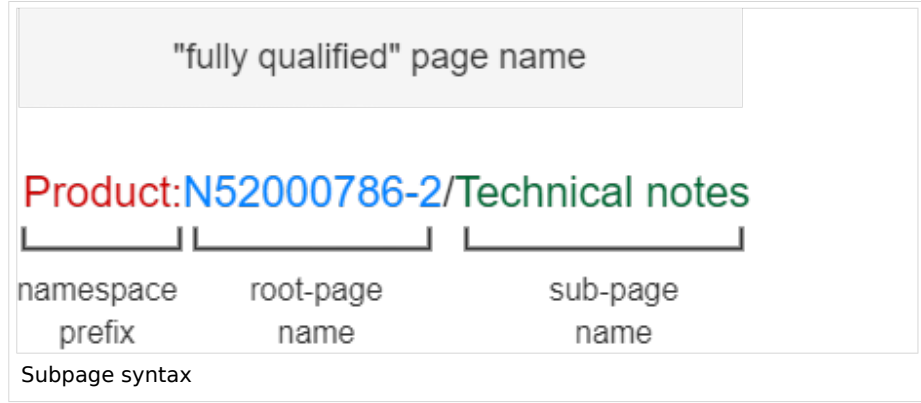

## <span id="page-34-2"></span>Creating a subpage

To create a subpage, it is simply appended to the page name with a slash without spaces. Subpages can in turn have subpages:

```
Installation Guide/System Preparation
Installation Guide/System Preparation/Windows
Installation Guide/System Preparation Windows/IIS
```
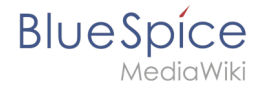

**Note:** Since MediaWiki interprets slashes as subpages, you should not use slashes in page names.

#### <span id="page-35-0"></span>Reasons for using subpages

Typical applications for subpages are:

- **To create modular pages:** For a larger topic, you can create a main page and link it to individual detail pages. The advantage is that the detail pages can then be specifically linked from other pages.
- **To maintain archives**: If the discussions on the user discussion page become too long, file them in a subpage.
- **To translate a page**: If the content of a page should be available in other languages. You can create a subpage in German for an English page, for example.
- T**o document a template:** If you have a very complex template, you can document its functionality in subpages of the template.

#### <span id="page-35-1"></span>Creating a list of subpages

To list the subpages of the current page, add the following tag to the source text of the page:

{{Special:PrefixIndex/{{FULLPAGENAME}}/}}

Example:

To display the subpages of the page *VisualEditor* in the namespace Manual without showing the namespace or the main page name in the results and without including redirected pages, the syntax is:

{{Special:PrefixIndex/Manual:Extension/VisualEditor/ |hideredirects=1 |stripprefix=1}}

Output:

- [Insert files](https://en.wiki.bluespice.com/wiki/Manual:Extension/VisualEditor/Insert_files)
- **[Insert images](https://en.wiki.bluespice.com/wiki/Manual:Extension/VisualEditor/Insert_images)**
- $\bullet$  [Insert tables](https://en.wiki.bluespice.com/wiki/Manual:Extension/VisualEditor/Insert_tables)

The correct display of the subpages is only visible in read-mode after saving the page. The list is displayed automatically in a multi-column layout

For more flexibility in the output of subpages, you can work with the [extension DPL 3](https://en.wiki.bluespice.com/wiki/Manual:Extension/DynamicPageList3) which is included in BlueSpice.

To create subpage lists, the extension SubPageList is is available from BlueSpice 4.2.

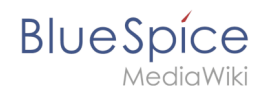

<span id="page-36-1"></span>From BlueSpice 4.2., the [SubPageList](https://en.wiki.bluespice.com/wiki/Reference:SubPageList) extension is also available. It makes it much easier to create a flexible subpage list, since it includes many useful parameters.

Related info

- <https://www.mediawiki.org/wiki/Help:Subpages>
- **[Creating page lists](https://en.wiki.bluespice.com/wiki/Manual:Extension/DynamicPageList3)**
- [Reference:SubPageList](https://en.wiki.bluespice.com/wiki/Reference:SubPageList)
- [Reference:DynamicPageList3](https://en.wiki.bluespice.com/wiki/Reference:DynamicPageList3)

## <span id="page-36-0"></span>**Namespaces**

## **Contents**

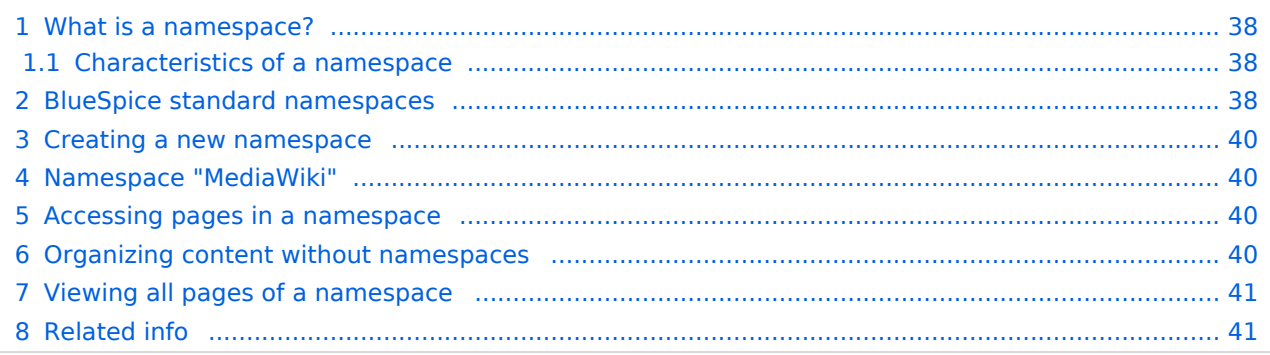

<span id="page-37-0"></span>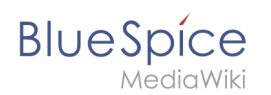

## What is a namespace?

A **namespace** defines an area in a wiki. You can recognize a namespace by the namespace prefix in the page title:

#### <namespace>:Page title

We sometimes use shelves and closets as an example to make the principle of namespaces clear. There are shelves that everyone can access. Then there are glass cabinets with locks that everyone can look into, but not everyone can edit everything. There are also closed wooden cabinets with a lock, so only

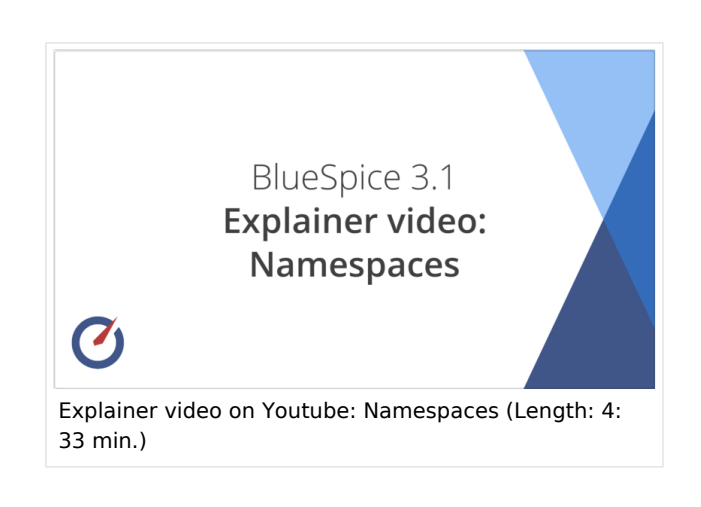

selected people can look into that space and work. And every closet can look different.

In a wiki, you will find predefined namespaces. In addition, wiki administrators can create custom namespaces as needed.

There are certain aspects of namespaces that are important to consider before creating a namespace. It is therefore important to understand the characteristics of namespaces and the reasons for using a custom namespace.

#### <span id="page-37-1"></span>**Characteristics of a namespace**

- **Rights management**: Each namespace can contain its own user rights/roles assignments. However, we recommend flat user hierarchies for wikis.
- **Activation of features:** Different functions can be activated in each namespace (e.g., page approvals or read confirmations).
- **Search function**: Search can be limited to individual namespaces (namespace filter).
- **One namespace per page**: The same page name in a different namespace creates a new page.
- **Flat structure**:Namespaces cannot contain other namespaces.
- **File associations:** Uploaded files can be assigned to a namespace to apply namespace permissions to files.
- **Design: Namespaces can be styled differently.**

## <span id="page-37-2"></span>BlueSpice standard namespaces

BlueSpice uses, among others, the 15 standard and the two so-called pseudo namespaces from MediaWiki:

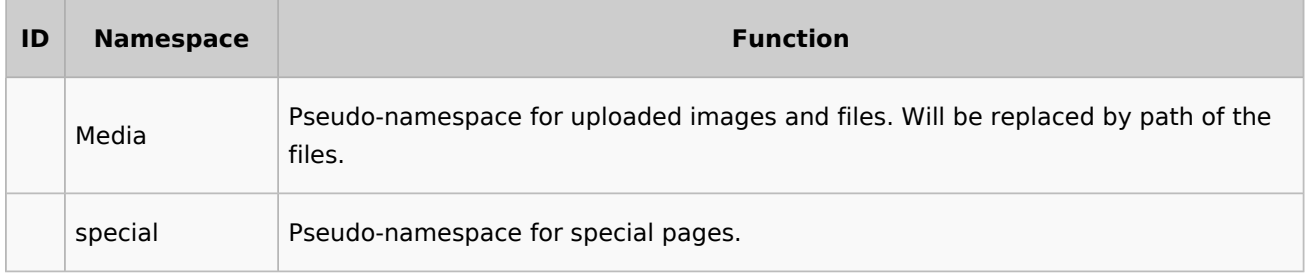

#### **Working with pages**

## **BlueSpice**

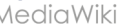

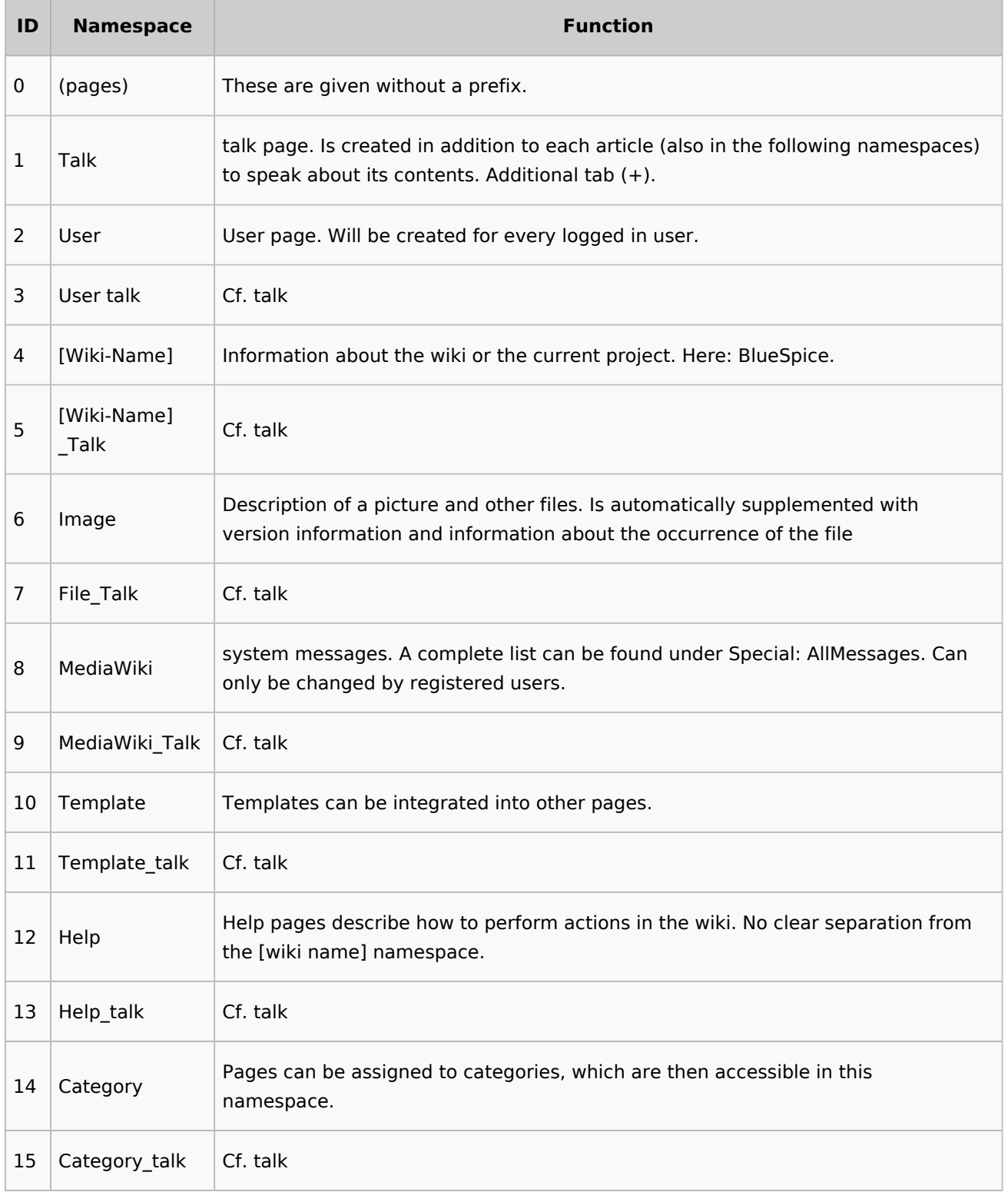

**Standard namespace:** A page is assigned to the "Main" namespace, as long as no other namespace is specified.

**Pseudo namespaces:** The two pseudo namespaces (Media, Special) are used like normal namespaces, but you cannot edit them or add pages to them.

Most pages in the namespaces are created automatically:

Special pages are generated by the system during installation.

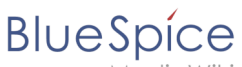

- Media and image pages are created during file uplad.
- User pages are created whenever a user acts on the wiki.
- Discussion pages are also created with the corresponding pages.

This leaves only the default namespaces *(Main)*, *[wiki name]*, *Template*, *Help* and *Category* namespaces where pages can be freely created.

#### <span id="page-39-0"></span>Creating a new namespace

You can create additional namespaces by using the Namespace manager under Global actions > Management > [Namespace manager.](https://en.wiki.bluespice.com/wiki/Manual:Extension/BlueSpiceNamespaceManager) The menu item "Category manager" loads the page Special:NamespaceManager .

#### <span id="page-39-1"></span>Namespace "MediaWiki"

Pages in the MediaWiki namespace can be created and edited by users with "editinterface" permission. By default, these are users whose group is assigned the *structuremanager, admin,* or *maintenanceadmin* role.

Important uses are:

- **System Messages:** Each message has a wiki page with the message key as the name of the page. A list of all announcement pages can be found on Special:AllAnnouncements.
- **Localizations via** *{{int:messagname}}*: An element of the user interface or within a wiki page can be translated into the user language via . Syntax: *Mediawiki:message name/ISO language code*.
- **MediaWiki:Common.js**: Contains JavaScript that is loaded for all pages and users.
- **MediaWiki:Common.css**: Stylesheet that is loaded after the stylesheet of the active skin in the wiki. It applies to all wiki pages.

#### <span id="page-39-2"></span>Accessing pages in a namespace

To access or create a page in a specific namespace, its name is simply placed in front of the page title and separated by a colon:

#### [[Setup:Installation|]]

In the example, the pipe symbol (straight line) was also added. It has the effect that the namespace won't be displayed for the link label.

If you provide a namespace that is not known to the wiki, the page is created in the standard namespace Main. The portion of the reference specified as the namespace is then added to the title of the item instead and is not recognized as a namespace label.

#### <span id="page-39-3"></span>Organizing content without namespaces

If you simply want to group pages in your wiki without the need for controlling access rights, you can use the syntax of the namespaces to **simulate a namespace in the namespace Main**. Simply prefix the pages that belong to a group with a name and a colon. If no namespace with this name exists, the prefix simply becomes part of the page name.

## **BlueSpice**

That way, it is possible to use pages with the same name in the main namespace and thus let different groups work on content "sets". Since these own "namespace" prefixes are part of the page name, you can now display all pages in a simulated namespace by searching for the prefix in the search field.

Since you can also organize pages with categories and subpages, you should start by planning how you would like to organize the content in your wiki.

After installing your wiki, you can visualize this with the BlueSpice draw.io Plugin directly in your wiki and discuss it with your team.

## <span id="page-40-1"></span>Viewing all pages of a namespace

You can view all pages in a namespace:

- 1. **Go** to the Special page "All Pages"
- 2. **Leave** the input field empty
- 3. **Select** a namespace from the Namespace drop-down menu
- <span id="page-40-2"></span>4. **Click** *Go*

## Related info

- [Namespace CSS manager](https://en.wiki.bluespice.com/wiki/Manual:Extension/BlueSpiceNamespaceCSS)
- [Namespace manager](https://en.wiki.bluespice.com/wiki/Manual:Extension/BlueSpiceNamespaceManager)

## <span id="page-40-0"></span>**Reference:BlueSpicePageTemplates**

## **Extension: BlueSpicePageTemplates**

#### [all extensions](https://en.wiki.bluespice.com/wiki/Category:Extension)

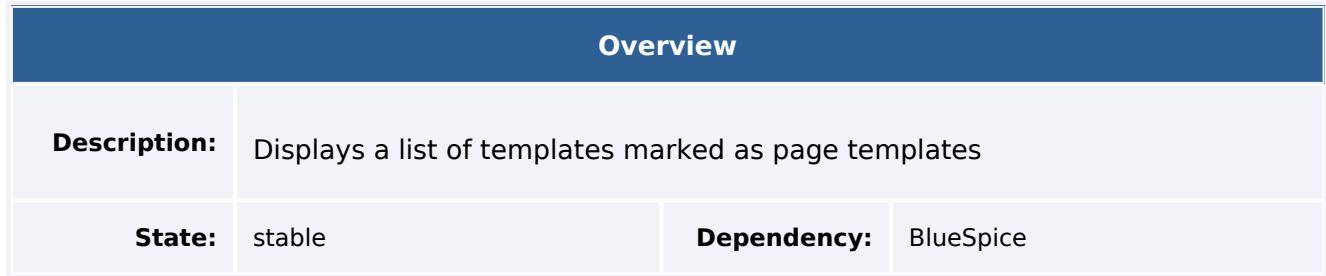

#### **Working with pages**

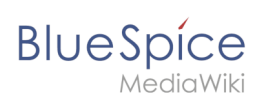

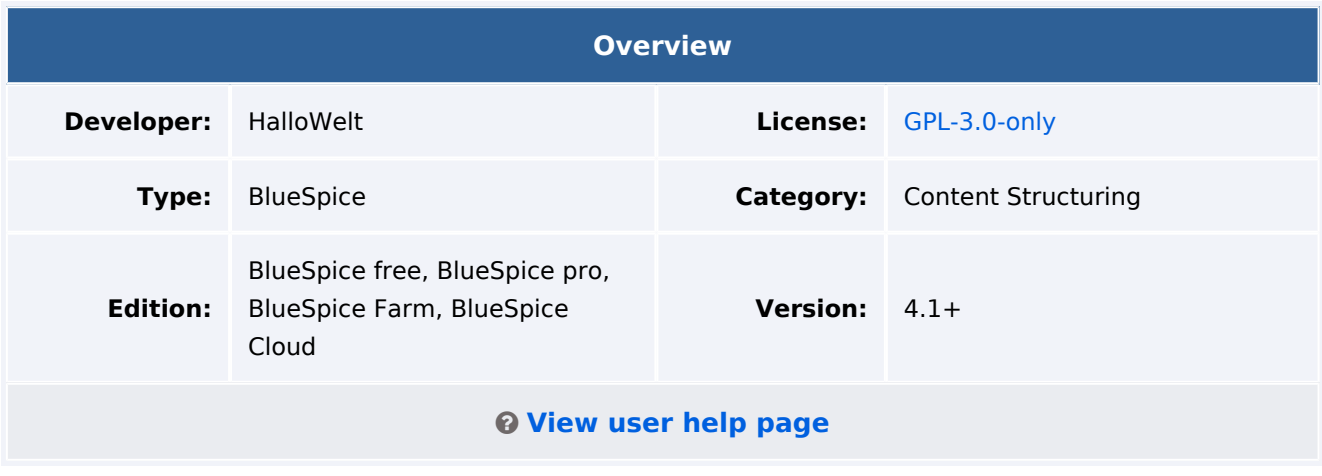

#### Features

**BlueSpicePageTemplates** allows users to create new pages from predefined templates to start with a basic page structure.

- Create a template (with headers, categories, boxes and other content) in the template namespace.
- Create a page template using the special page Special\_PageTemplatesAdmin give the page template a name and a description.
- Each template should be assigned a template from the "Template" namespace that represents the structure of a document.
- Page templates can be assigned to a particular namespace, so that a certain template will only appear when creating pages in that namespace.
- The page template is shown as a choice when a new page is created.

Some aspects of this extension can be configured on the page Special:BlueSpiceConfigManager, under "Page templates". Here, wiki administrators can:

- Force a target namespace for the page that was created from the template
- Hide default templates

#### **Default page templates**

Since BlueSpice 4.2, several default page templates are provided through the *Page templates* manager. The templates themselves are located in the "Template" namespace and prefixed with the letters "PT" (example:Template:PT How-to article).

For more information on how to add or remove available page templates, [see the help page](https://en.wiki.bluespice.com/wiki/Manual:Extension/BlueSpicePageTemplates).

#### **Updates to the default templates:**

If you have edited the default page templates in your wiki, they will not be overwritten during any BlueSpice upgrades. It is possible, however, that the default templates are added to the Page templates manager again after an update. You can simply remove the unwanted templates again.

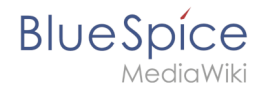

An update to the current default version of all page templates can be forced with the following command from the wiki root:

php maintenance/update.php --quick --force

#### Technical Information

This information applies to BlueSpice 4. Technical details for BlueSpice Cloud can differ in some cases.

#### **Requirements**

MediaWiki: 1.36.0 BlueSpiceFoundation: 4.1

#### **Integrates into**

MWStakeContentProvisioner  $\bullet$ 

#### **Special pages**

PageTemplatesAdmin

#### **Permissions**

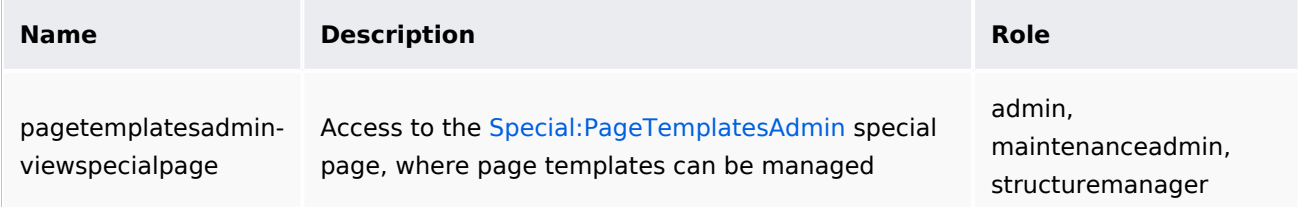

#### **Configuration**

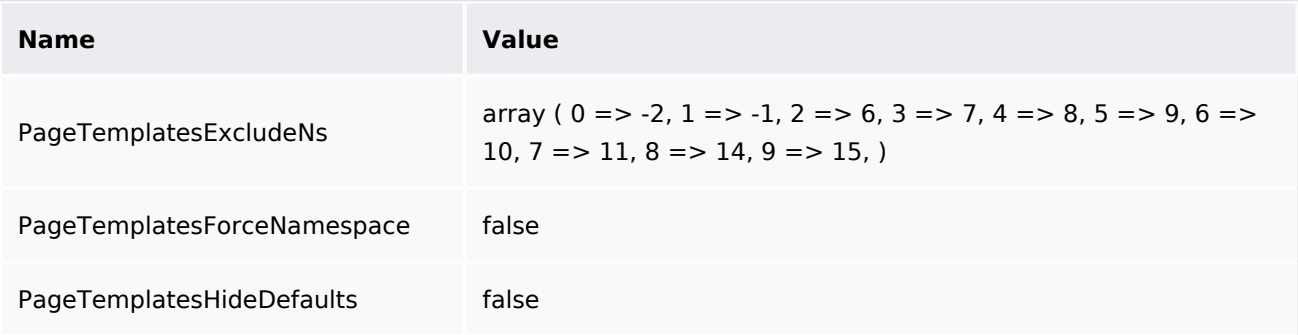

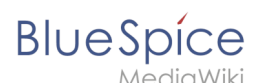

## **Name Value** PageTemplatesHideIfNotInTargetNs true

## **API Modules**

- bs-pagetemplate-tags-store
- bs-pagetemplates-store
- bs-pagetemplates-tasks

#### **Hooks**

- [BSApiNamespaceStoreMakeData](https://www.mediawiki.org/wiki/Manual:Hooks/BSApiNamespaceStoreMakeData)
- [BSUEModulePDFBeforeAddingStyleBlocks](https://www.mediawiki.org/wiki/Manual:Hooks/BSUEModulePDFBeforeAddingStyleBlocks)
- [BSUsageTrackerRegisterCollectors](https://www.mediawiki.org/wiki/Manual:Hooks/BSUsageTrackerRegisterCollectors)
- [BeforePageDisplay](https://www.mediawiki.org/wiki/Manual:Hooks/BeforePageDisplay)
- [HtmlPageLinkRendererBegin](https://www.mediawiki.org/wiki/Manual:Hooks/HtmlPageLinkRendererBegin)
- [LoadExtensionSchemaUpdates](https://www.mediawiki.org/wiki/Manual:Hooks/LoadExtensionSchemaUpdates)
- [MWStakeCommonUIRegisterSkinSlotComponents](https://www.mediawiki.org/wiki/Manual:Hooks/MWStakeCommonUIRegisterSkinSlotComponents)
- [MediaWikiPerformAction](https://www.mediawiki.org/wiki/Manual:Hooks/MediaWikiPerformAction)
- [MessagesPreLoad](https://www.mediawiki.org/wiki/Manual:Hooks/MessagesPreLoad)
- [NamespaceManager::editNamespace](https://www.mediawiki.org/wiki/Manual:Hooks/NamespaceManager::editNamespace)
- [NamespaceManager::getMetaFields](https://www.mediawiki.org/wiki/Manual:Hooks/NamespaceManager::getMetaFields)
- [NamespaceManagerBeforePersistSettings](https://www.mediawiki.org/wiki/Manual:Hooks/NamespaceManagerBeforePersistSettings)
- [SkinTemplateNavigation::Universal](https://www.mediawiki.org/wiki/Manual:Hooks/SkinTemplateNavigation::Universal)

## Accessibility

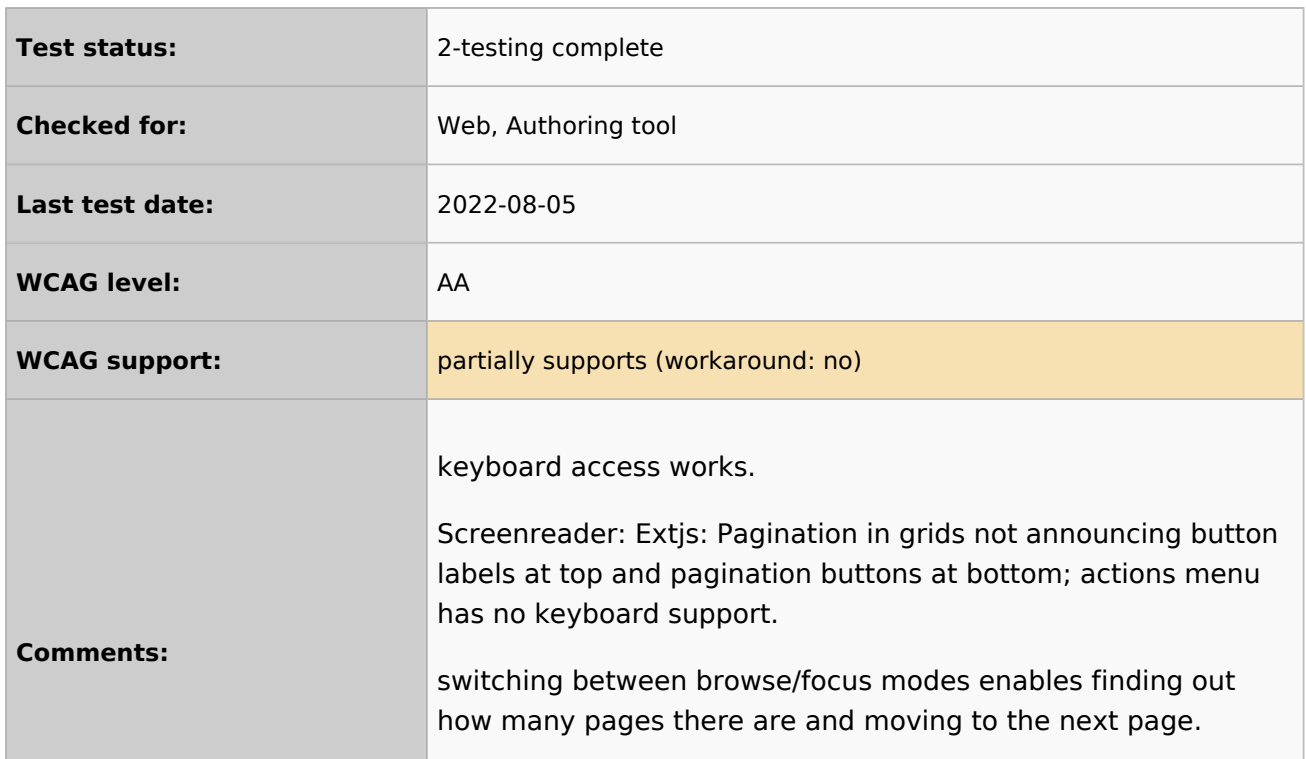

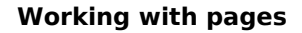

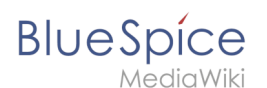

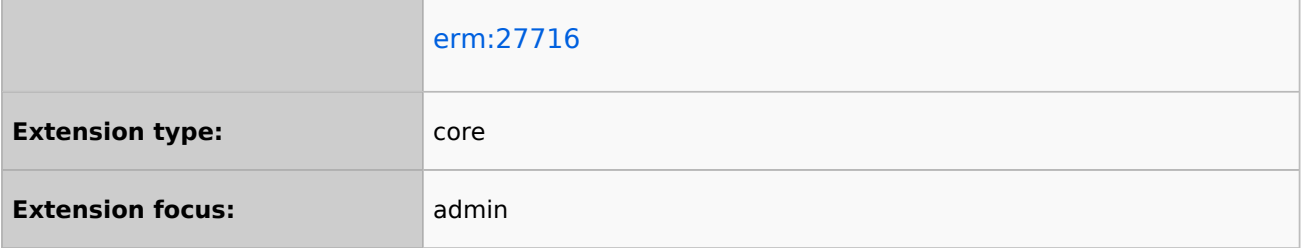

## <span id="page-44-0"></span>**Reference:Page Forms**

## **Extension: Page Forms**

#### $\Theta$  [all extensions](https://en.wiki.bluespice.com/wiki/Category:Extension)

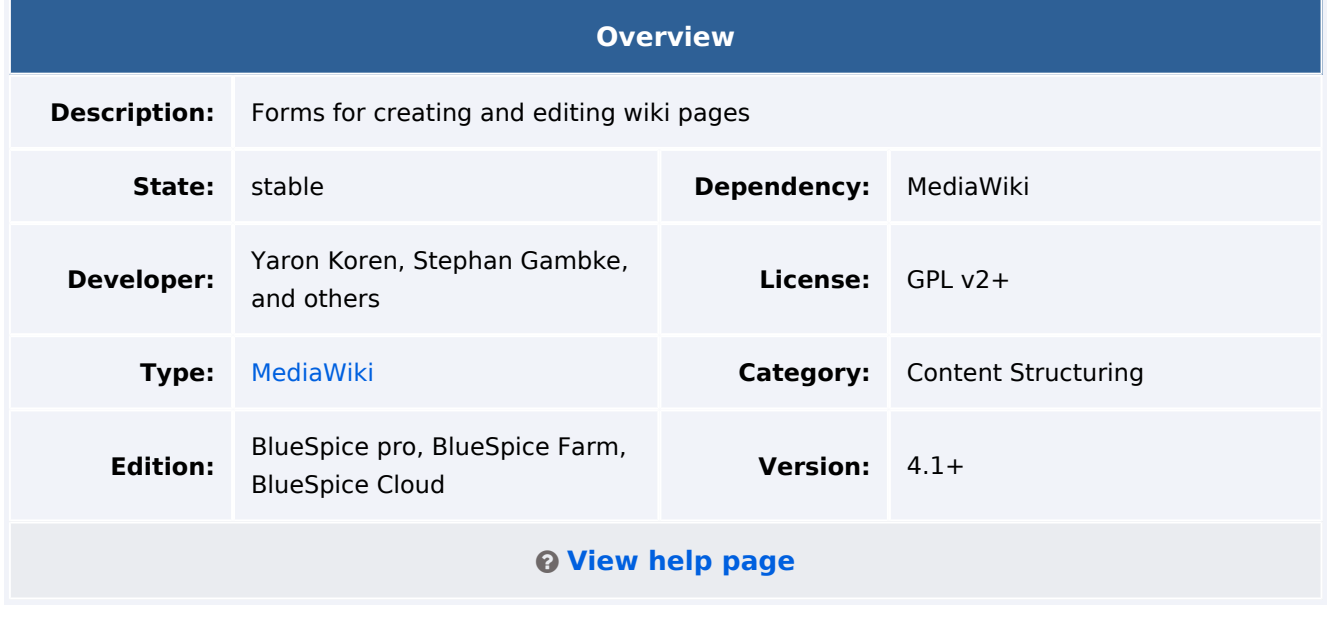

#### **Features**

**Page Forms** (known until November 2016 as **Semantic Forms**) is an extension to MediaWiki that allows users to add, edit and query data using forms.

It was originally created as an offshoot of the [Semantic MediaWiki](https://www.mediawiki.org/wiki/Special:MyLanguage/Extension:Semantic_MediaWiki) extension to be able to edit templates that store their parameters via SMW. However, it can now also work with the alternative [Cargo](https://www.mediawiki.org/wiki/Special:MyLanguage/Extension:Cargo) extension, or with neither extension installed.

Very simply, Page Forms allows you to have **forms for creating and editing pages** on your wiki, as well as **for querying data**, all **without any programming**. Forms can be created and edited not just by administrators, but by users themselves.

The main components of Page Forms functionality are form definition pages, which exist in a separate namespace, 'Form:'. These are pages consisting of markup code which gets parsed when a user goes to a form. Since forms are defined strictly through these definition pages, users can themselves create and modify forms, without the need for any actual programming.

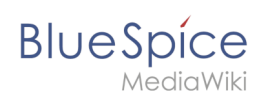

The Page Forms extension is mostly used to add and edit calls to infobox-style [templates](https://meta.wikimedia.org/wiki/Special:MyLanguage/Help:Template) within pages. A form allows a user to populate a pre-defined set of templates, as well as page sections, for any page; if Cargo or Semantic MediaWiki are used, the data within the templates can then be stored and queried.

Forms can also be used to edit the data in an existing page, and you can enable an "formedit" tab to show up on any page.

Page Forms also supports **autocompletion of fields**, so users can easily see what the previously-entered values were for a given field. This greatly helps to avoid issues of naming ambiguity, spelling, etc.

Data in a page that doesn't fit into the form, like a free-form text description of the page's subject, isn't ignored when the page is edited with a form; rather, it is placed into a separate input box called "free text".

Page Forms also includes a wide variety of other functionality related to forms.

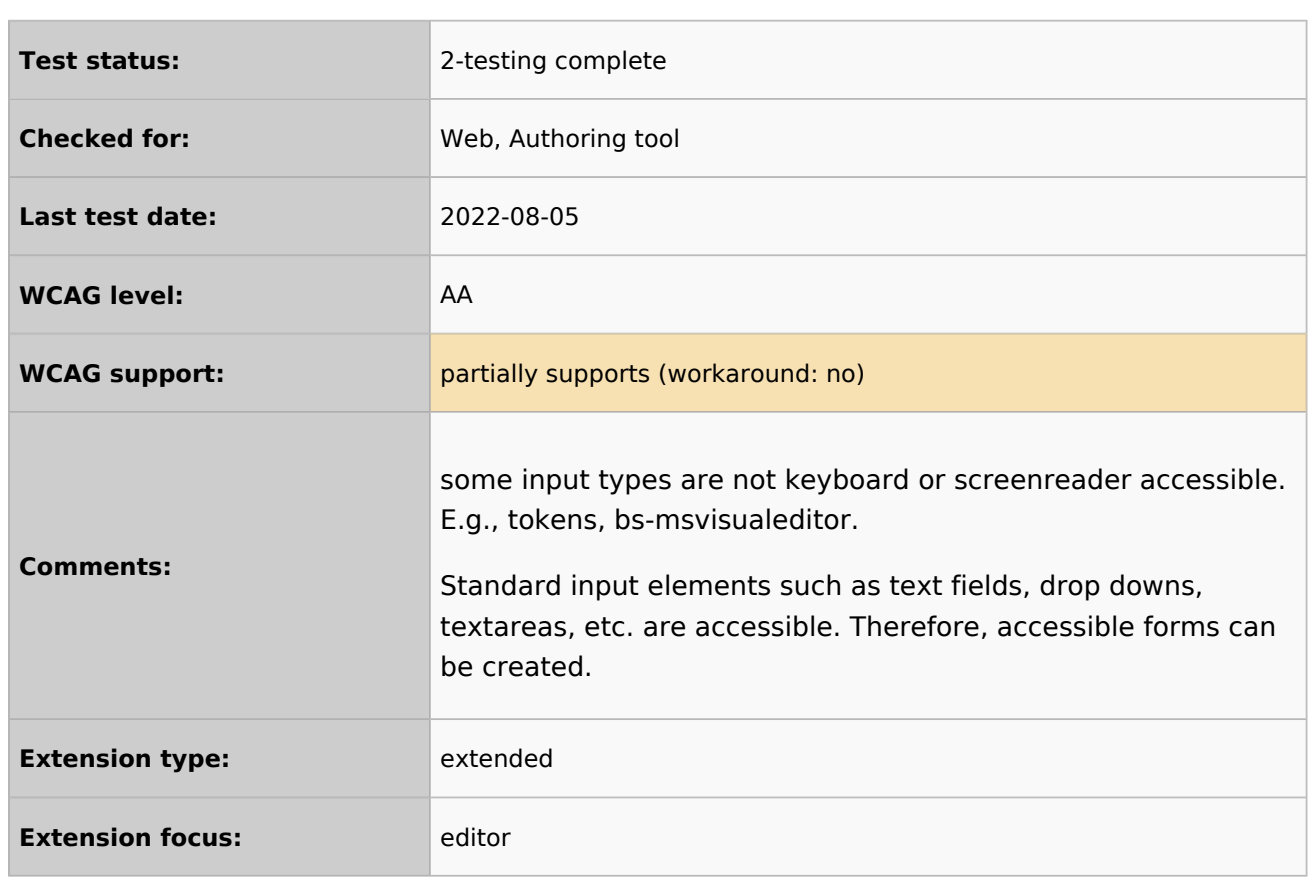

## Accessibility